### University of New Orleans [ScholarWorks@UNO](https://scholarworks.uno.edu/)

[University of New Orleans Theses and](https://scholarworks.uno.edu/td) 

[Dissertations](https://scholarworks.uno.edu/td) and Theses

5-14-2010

# Development of an Interactive, Hands-on Learning Experience of the Google Maps API

Rushikesh Digambar Kale University of New Orleans

Follow this and additional works at: [https://scholarworks.uno.edu/td](https://scholarworks.uno.edu/td?utm_source=scholarworks.uno.edu%2Ftd%2F1199&utm_medium=PDF&utm_campaign=PDFCoverPages)

#### Recommended Citation

Kale, Rushikesh Digambar, "Development of an Interactive, Hands-on Learning Experience of the Google Maps API" (2010). University of New Orleans Theses and Dissertations. 1199. [https://scholarworks.uno.edu/td/1199](https://scholarworks.uno.edu/td/1199?utm_source=scholarworks.uno.edu%2Ftd%2F1199&utm_medium=PDF&utm_campaign=PDFCoverPages)

This Thesis is protected by copyright and/or related rights. It has been brought to you by ScholarWorks@UNO with permission from the rights-holder(s). You are free to use this Thesis in any way that is permitted by the copyright and related rights legislation that applies to your use. For other uses you need to obtain permission from the rightsholder(s) directly, unless additional rights are indicated by a Creative Commons license in the record and/or on the work itself.

This Thesis has been accepted for inclusion in University of New Orleans Theses and Dissertations by an authorized administrator of ScholarWorks@UNO. For more information, please contact [scholarworks@uno.edu.](mailto:scholarworks@uno.edu) Development of an Interactive, hands-on Learning Experience of the Google Maps API

A Thesis

Submitted to the Graduate Faculty of the University of New Orleans in partial fulfillment of the requirements for the degree of

Master of Science in Computer Science Database Systems and Distributed Applications

by

Rushikesh Kale

B.E., University of Mumbai, India, 2004

May, 2010

## **Acknowledgement**

Sincere thanks to all my friends and family members who provided valuable help and moral support while working on this thesis. Special thanks to my Major Professor Dr. Shengru Tu for his excellent guidance and timely feedback without which this thesis would not have been possible. I would also like to extend thanks to Dr. Mahtab A. Lodhi under for teaching me remote sensing and GIS. The funding for this study was provided by the Mississippi State University, Center for Urban Rural Interface Studies (CURIS) and the Department of Geography, University of New Orleans (Subaward No. 015900-320528-04 & 015900-340539- 01).

# **Table of Contents**

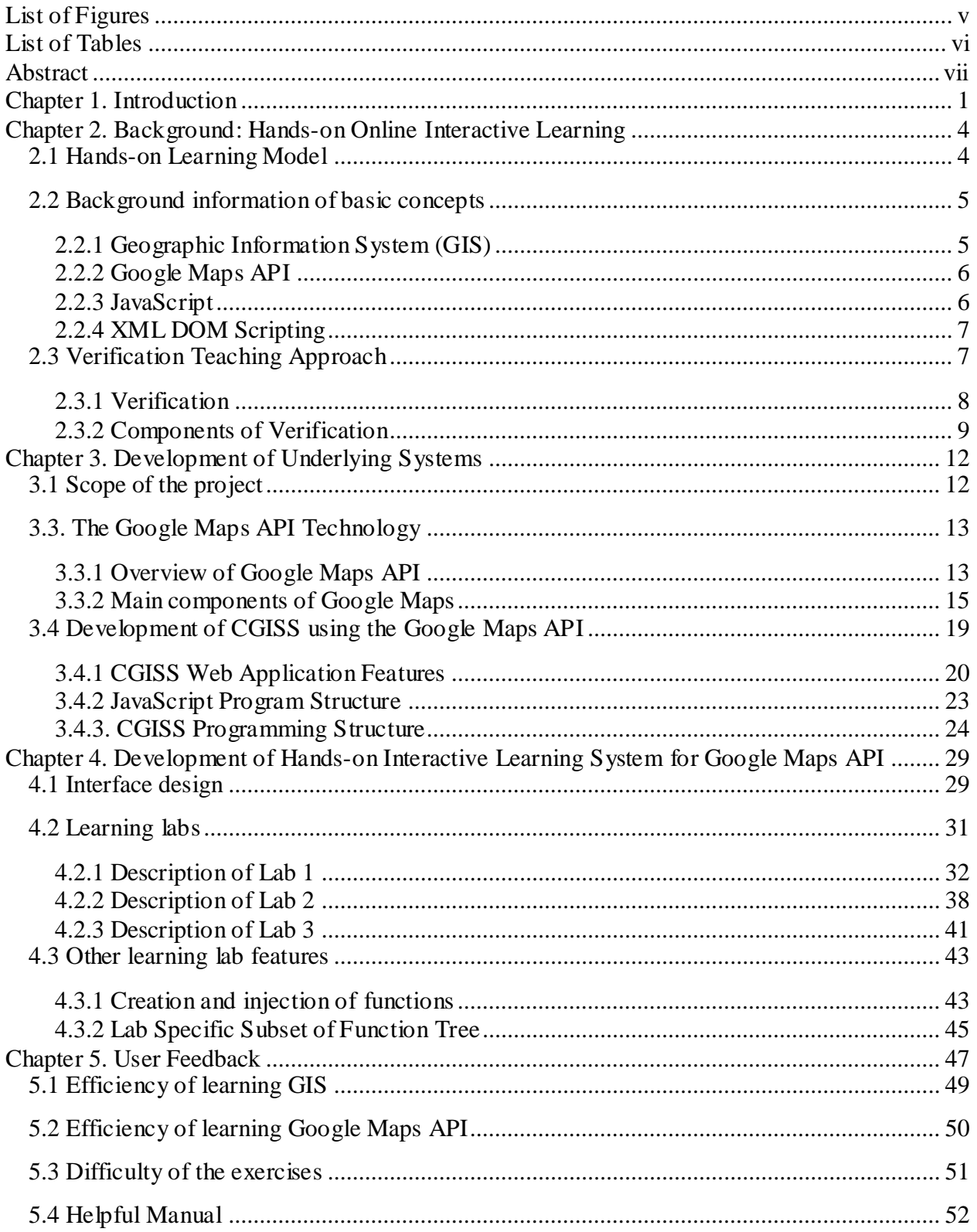

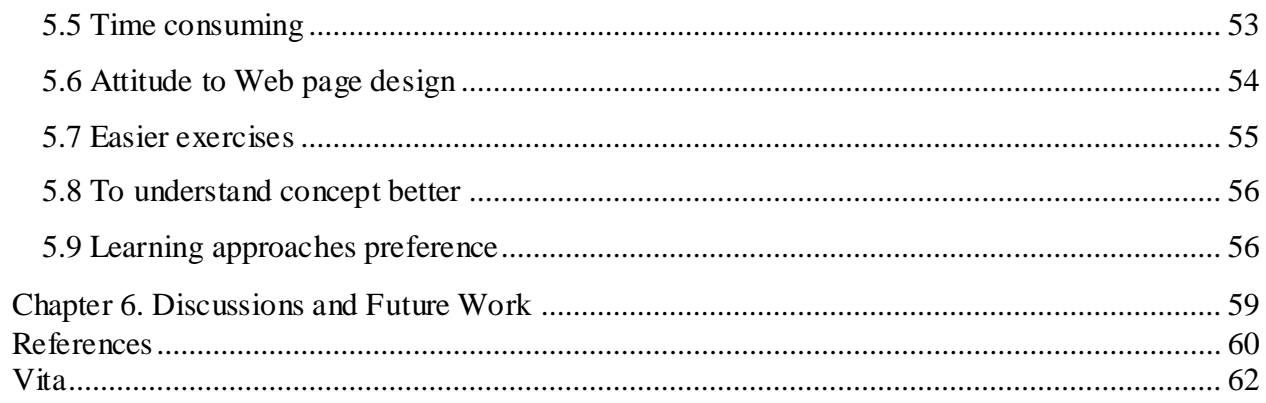

# **List of Figures**

<span id="page-5-0"></span>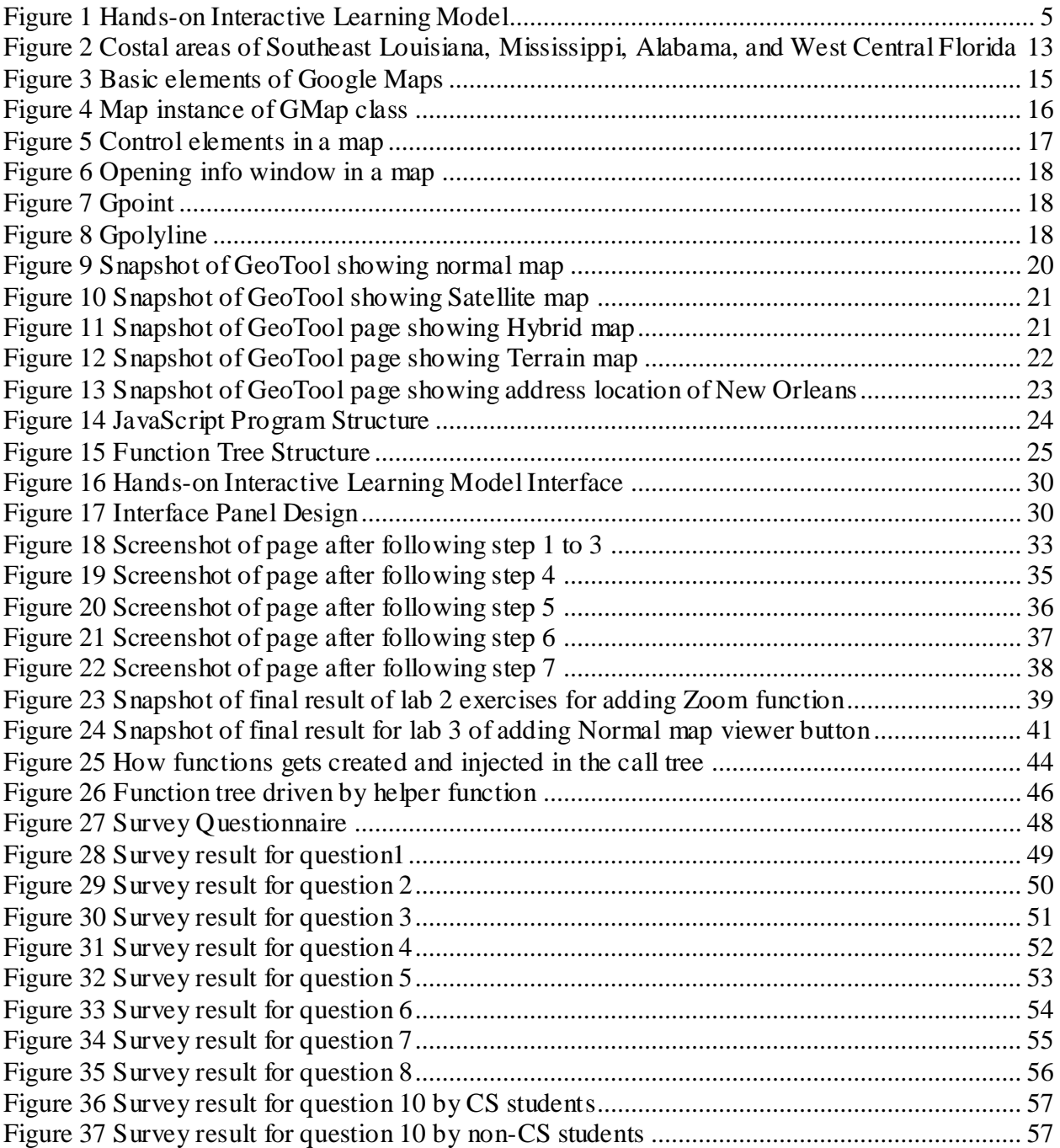

# **List of Tables**

<span id="page-6-0"></span>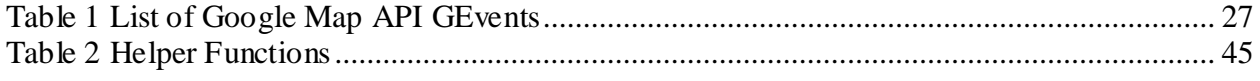

### **Abstract**

<span id="page-7-0"></span>The project is to design and implement a Web application for realizing an innovative, hands-on interactive learning experience for the Google Maps API. This learning environment was developed based on a real-world Geographic Information System (GIS), the Gulf of Mexico Coastal Geospatial Information Support System. Significant efforts were invested not only in development of this GIS system, but also in the design and implement that turns the production system into a learning environment.

The Web development aspect attracts computer science students, while the opportunity to learn GIS concepts in an interactive way to attract students from the geography department and the opportunity to learn the Google Maps API proves interesting to regular internet users. The Web learning system was given to a focus group whose feedback was collected through a survey. The survey results reveal a favorable response to the interactive, hands-on learning model and the Web implementation.

### **Keywords**

Google Maps API

GIS

Hands-on

Online learning

DOM Scripting

Google Map Server

Verfication driven

### **Chapter 1. Introduction**

<span id="page-8-0"></span>In the Internet era, a student's life is usually filled up with fascinating computing widgets and services. However, the learning platforms of the computer science (CS) foundation-building courses at the freshman and sophomore levels have not been sufficiently updated. Most of the examples in textbooks are painfully trivial. This poses stumbling blocks to undergraduate students' learning experience. Therefore, there is an urgent need to enrich the CS learning context with the addition of fascinating computing widgets.

The main purpose of this research is to enhance the perception about the CS learning process which is important from a motivational and educational standpoint. This project aims to facilitate students' involvement in real-world computing tasks, for instance retrieving maps loaded with satellite image data. Such a task can immediately receive strong interest from students at all levels. Implementation of the project has demanded serious design and programming in order to assist students" learning through a series of hands-on activities. This kind of preparation is wrapped in a hands-on learning case, which defines the configuration of the system and consists of elements such as the justification of the system's existence, the requirement specification, description of the functionality, a set of trial cases and a series of technical objectives.

The final goal of this project is to rejuvenate the computer science (CS) programs and to attract, motivate and retain more students in computing. Eventually we can produce more competent information technology (IT) workers, more computer science researchers and more professionals capable of computational thinking (CT).

In this thesis project, the subject system is a GIS application that uses the Google Maps API. Based on this system, we implemented a hands-on learning case. GIS is a widely used field

1

and Google maps is a cutting-edge popular technology. GIS proves to be a good candidate as a learning subject because it is related to both the field of geography and the field of computer science. GIS applications can attract students from both of the fields. The Google Maps API is an ideal candidate of learning subject because students love to know the map functionality behind Web applications people enjoy daily. An ambitious student might want to know how he can incorporate maps on a Website of his own. In this project, we retooled a Web application into a teaching and learning tool. It offers the students an opportunity to learn Web site development, GIS concepts and the features of Google Maps API. The Web development aspect attracts computer science students, while the opportunity to learn GIS concepts in an interactive way attracts students from the geography department. The Web interface was given to a focus group for use. The focus group of students was surveyed. This group gave a favorable response to the Hands-on interactive learning model and the Web interface as the tool.

Chapter 2 discusses various learning methodologies and the research done in this field. The methods discussed in the chapter reveal the usage of software, verification and testing being put to use as a tool for teaching. Chapter 3 discusses the production system in detail and how it forms the basis of the hands-on learning interface. The chapter also explains the concept of Google Maps API model in detail. It provides the definitions of key ideas, the steps involved in the methodology, the tools used in the model, the objective of the methodology and the advantages of the process. The chapter also describes the concepts of GIS and how they can be used as a test subject that can be taught to students using the hands-on interactive online learning model.

Chapter 4 discusses how different components of the production system map to the various parts of the learning system and explains the process behind turning the Web site to the

2

interactive learning interface. It also gives a detailed explanation of the Web interface used as an implementation of the hands-on interactive online learning methodology. The Web interface is used as a tool to teach the students important concepts of developing a GIS Web site and how each component of the interface maps to a module in the hands-on interactive online learning model.

Chapter 5 lists the results and measurements of the surveys taken among focus groups. The chapter also provides an analysis of the responses given to the surveys by the focus group.

Chapter 6 gives a conclusion about the use of interface as a tool to implement the handson interactive online learning model. It also discusses future scope and areas where the model can prove a success.

### <span id="page-11-0"></span>**Chapter 2. Background: Hands-on Online Interactive Learning**

### <span id="page-11-1"></span>2.1 Hands-on Learning Model

A learning case consists of the following components:

- 1) A self-contained working system.
- 2) The justification of the system"s existence and background information.
- 3) The requirement specification of the system.
- 4) The description of the functionality of the system including an intuitive explanation of rules and solution logic.
- 5) The user guide of the system.
- 6) A set of test cases (pairs of input data and expected output) of the system.
- 7) Decomposition of the system is prepared and presented to the students as subsystems, components and objects; each has its functionality specification and user guide.
- 8) The specifications of interfaces between the components and objects.
- 9) A set of intuitive user interfaces that allow students to interact with the components or objects.
- 10) A guidance book for the instructor.

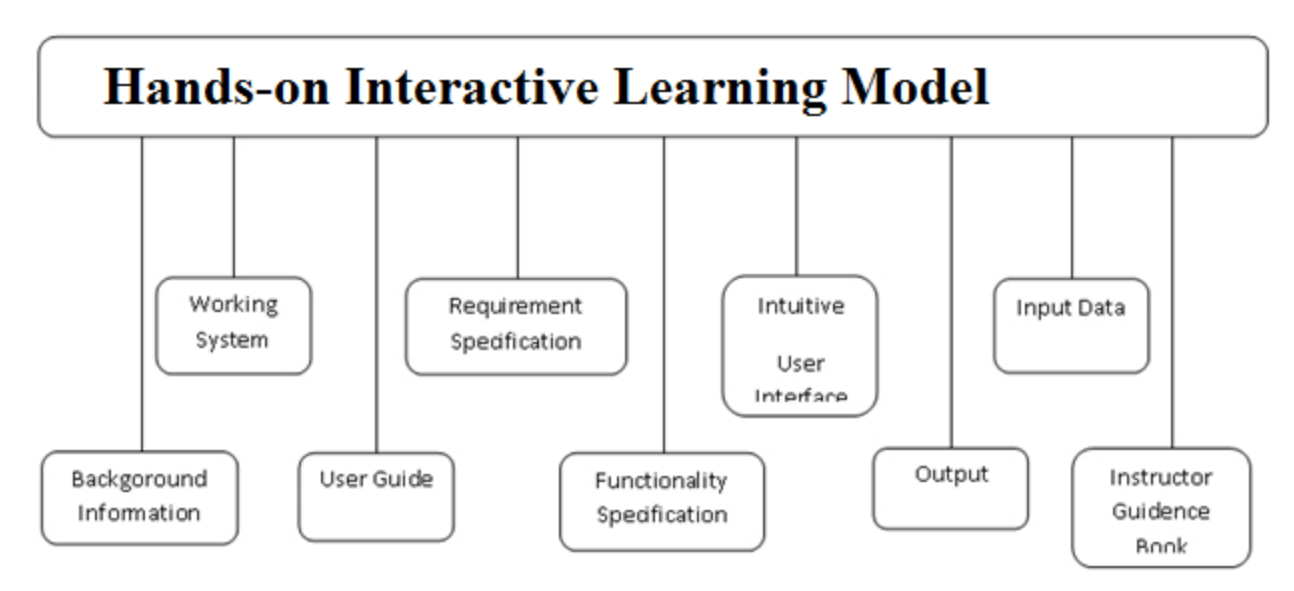

Figure 1 Hands-on Interactive Learning Model

<span id="page-12-2"></span>The hands-on learning cases enable early-year students to be involved in the real-world problems in a wide spectrum of subject systems that are serving real research projects in areas such as bioinformatics, digital forensics, information security systems, geographical information systems, enterprise Web applications and Web services. We want students to be excited and enthusiastic about computing and computational thinking. The students start unconsciously dealing with and gradually commanding system modeling.

### <span id="page-12-0"></span>2.2 Background information of basic concepts

To understand the design of learning interface created for hands-on learning, it is necessary to have background information of the following concepts.

### <span id="page-12-1"></span>2.2.1 Geographic Information System (GIS)

Geographic Information System (GIS) captures, manages, analyzes, and displays all forms of geographically referenced information. Hence GIS is an ideal candidate for becoming a test subject that can be taught using the hands-on interactive online learning.

In a digital map, map layers are used to represent different types of topological maps namely vector maps, raster satellite maps [10] and hybrid maps. The Google Maps API provides various tools to access these map layers. Spatial data contains two kinds of features namely, Discrete features and Continuous features. Discrete feature include points (e.g. Home), lines (e.g. Roads), and area (e.g. Marsh area). Continuous features are features that exist spatially between observations (e.g. elevation and precipitation).

### <span id="page-13-0"></span>2.2.2 Google Maps API

A Google map is a popular Web site. It is used by many Internet users to view the maps of the world. The Web site offers different modes of view such as street view, satellite and terrain view. The Web site also provides directions between multiple locations. The Web site provides features to zoom-in and zoom-out of a map. Google has provided programmers with an API that can be used to incorporate the Google map Web site features on the individual"s Web site. The Internet surfer might be curious about the functionality behind the Web site. It thus has a potential to become a learning topic for many computer science, GIS and internet users. A key factor about the Web site states that visitors who use Google Maps with Street View spend on average of 30% more time exploring content on the Web [6]. The thesis project is mainly the implementation of a hands-on interactive learning tool on Google Maps API as a Web interface tool.

### <span id="page-13-1"></span>2.2.3 JavaScript

JavaScript is an object-oriented scripting language used to enable programmatic access to objects within both the client application and other applications. It is primarily used in the form of client-side JavaScript, implemented as an integrated component of the Web browser, allowing the development of enhanced user interfaces and dynamic Websites. To implement hands-on learning interface JavaScript is used as primary programming language.

### <span id="page-14-0"></span>2.2.4 XML DOM Scripting

The XML DOM (Document Object Model) defines a standard way for accessing and manipulating XML documents. The DOM presents an XML document as a tree-structure [11]. XML DOM scripting plays an important role in adding interactive functionalities to a learning interface. Most modern Web browsers are compliant to the DOM object model with which HTML documents along with their corresponding Web pages can be changed dynamically in technologies such as Ajax. In doing so, the Web pages are treated in a tree model that holds all the objects the Web page contain. In HTML, the "div" element is commonly used as a placeholder that can group block-elements [12]. The Google Maps API provides various DOM elements to display customized GIS objects. For example GMap2 DOM element is used for displaying map on a Web.

### <span id="page-14-1"></span>2.3 Verification Teaching Approach

Education in general is focused around the topic to be taught. It revolves around what the topic is about. The thesis tries to take into account not just the what part of education b ut also considers the factors such as why the topic is being taught, when and where is it appropriate to apply the concept learnt in the topic. In order to achieve these multiple aspects of the process of education, the thesis tries to make use of the hands on learning tool. The hands on learning tool can be used as a medium to effectively teach and learn and at the same time make the process interactive and comprehensive to include all the aspects of education such as what, why, when and where all in a single platform represented by the web interface.

### <span id="page-15-0"></span>2.3.1 Verification

Education is a two way interaction between the educator and the learner. There is constant exchange of information and the learner gets an opportunity to revise, verify and reiterate the concepts learnt using two methods:

- Self verification deals with the non formal events the learner engages in to establish what has been mastered and what has been memorized or can be produced or done.
- Formal verification is the student"s opportunity to confirm what has been learned. In a learning environment just about every action and communication from the learner can be construed to be part of the confirmation process.

Let us consider the concept of self verification and how it is one of the driving forces behind hands on learning methodology. There is certain degree of passive learning in all types of education. Hearing to recordings, lectures notes, reading educational topics online are some of the activities done outside the classical classroom environment. This is when the learner is gaining knowledge through activities without the educator playing an active role in the conveying the concepts. This passive aspect of a learners attempt to understand the subject can be used to explain the two processes of verification where the learner involves himself in daily chores such as online surfing, reading newspapers and observation of his surroundings and his usage of similar formal and non formal tools in gaining knowledge.

#### Self-Verification

Self Verification is an integral part of any education system. It involves non formal tools such as reading newspaper, surfing the web, interacting with people on chat and any activity outside the context of a theoretical book or a report related to the subject being taught. When the teacher is not in his traditional role he is still indirectly teaching as a parent, friend or a relative

8

involving some of the non formal tools of education. The learner gets educated by means of interacting with people at home and outside and this interaction forms the self verification aspect of learning. In the hands on learning lab we try to introduce this kind of self verification. We put interesting information on the web interface that would attract a student and grab his attention. This information could be of geographical importance and general information purpose. It could increase the student's knowledge about the area he or she lives in. The weather in the area the student lives or attends the school and the maps and roads that he or she uses for day to day travel can be provided on the web interface as a simple information they can read during their daily activity of surfing the web or reading through the department website for general information about the course and curriculum.

#### Formal Verification

Formal verification involves use of the well defined and tangible items available in a typical classroom environment such as books, reports, assignments and examinations. It involves the interaction between the student and the teacher in a well defined manner dictated by the curriculum and the scope of topic that needs to be taught. It is thought to be the dominant and integral part of education system. We try to incorporate this aspect of education in the hands on learning methodology by putting a step by step instruction guide with a fixed set of actions that result in expected results that can be verifies. In addition to these steps there is a user manual that assists and guides the student in each step so that the students find answers to any difficulties they come across while learning a particular topic.

### <span id="page-16-0"></span>2.3.2 Components of Verification

Verification can be divided into three components as follows:

1) Verification for fundamentals

- 2) Verification for Instructions
- 3) Verification for Teaching

Each component has been described in detail as follows:

#### Verification for Fundamentals

Education needs to convey the fundamentals in a manner which is clear and interesting at the same time so that the students find it appealing to learn. The hands on learning methodology try to make the topic interesting by offering the fundamentals and key concepts in an interactive, visual and verifiable manner. The visual aspect gives makes the learning process more fun and interesting. The interactive aspect keeps the students engaged in the activity. The quick response and the user manual with the expected results make the process verifiable. The students can use the web site as a self verification tool to understand the concepts. The structure of the lab specifically designed for teaching a particular concept forms the formal aspect of the education process. The thesis focuses on involving the processing of teaching and learning the concepts of GIS and client side programming and google map API using the hands on learning methodology. Verification for Instructions

An important aspect of education is the process of teaching and learning a particular task. This involves the process of learning and understanding a set of instructions to achieve the desired goal. The thesis focuses on the goal of creating a GIS web site using Google map API and client side programming. In order to convey this knowledge it is important to pass on the steps and the instructions from the teacher to the student. This is achieved by means of manual and the step by step instructions in the hands on learning labs. Self verification can be achieved by following the steps to navigate around the website and understand what the labs intend to

teach and which part of the website can be understood and explored for a given lab. Formal verification can be achieved by following the instructions to complete the lab itself.

#### Verification for Teachings

Education can form the building block in turning a student into a valuable resource and a future educator. For this to happen it is important that the student is thorough in his or her research and understanding of the fundamentals as well as has a very high level of expertise in conducting the task of practically applying the key concepts learnt in the topic. The hands on learning methodology is very useful to achieve both the goals of training the student in the role of a future educator as well as making the student an expert in the topic and the implementation of the concepts and applying it in the real world for practical purposes. By following the labs the students is teaching self and thereby training himself as a potential educator. By hands on learning web interface gives the student a great platform to practice and perfect the practical application of the fundamentals they are learning.

Thus the hands-on learning methodology includes different aspect of education and incorporates the self and formal verification process on a single platform for the students and teachers to exchange the knowledge efficiently.

### **Chapter 3. Development of Underlying Systems**

<span id="page-19-0"></span>The interactive learning system for Google Maps API is based on a production system created in the field of GIS and remote sensing. The title of the system is "Gulf of Mexico Coastal Geospatial Information Support System (CGISS)" [7].

### <span id="page-19-1"></span>3.1 Scope of the project

The aim of this underlying system is to acquire satellite imagery data from a wide variety of sensors and characteristics coupled with ancillary geospatial data in a GIS environment to build an integrated on-line Coastal Geospatial Information Support System (CGISS) that will allow the user to identify and visualize critical information related to a wide variety of issues, such as urbanization, development, natural resources, socio-economic, demographic, land use, and environmental issues affecting coastal areas along the Gulf of Mexico covering the State of Louisiana, Mississippi, Alabama [\(Figure 2\)](#page-20-2). Four rapidly urbanizing coastal parishes in Southeastern Louisiana, three coastal counties of Mississippi, two coastal counties of Alabama, and several coastal counties in west central Florida are included in the project. The purpose of the project is to provide coastal communities interested in sustainable development and growth, geospatial information necessary for assessing the environmental, economic, and social impacts of development projects in environmentally sensitive areas along the Gulf of Mexico. The CGISS will not only serve as an interactive dedicated geospatial information source for coastal areas, it also will serve as an educational tool to aid in guiding the communities in future decisions on growth and development in a manner that the need for development is balanced with priorities associated with preservation and conservation of environment and natural resources.

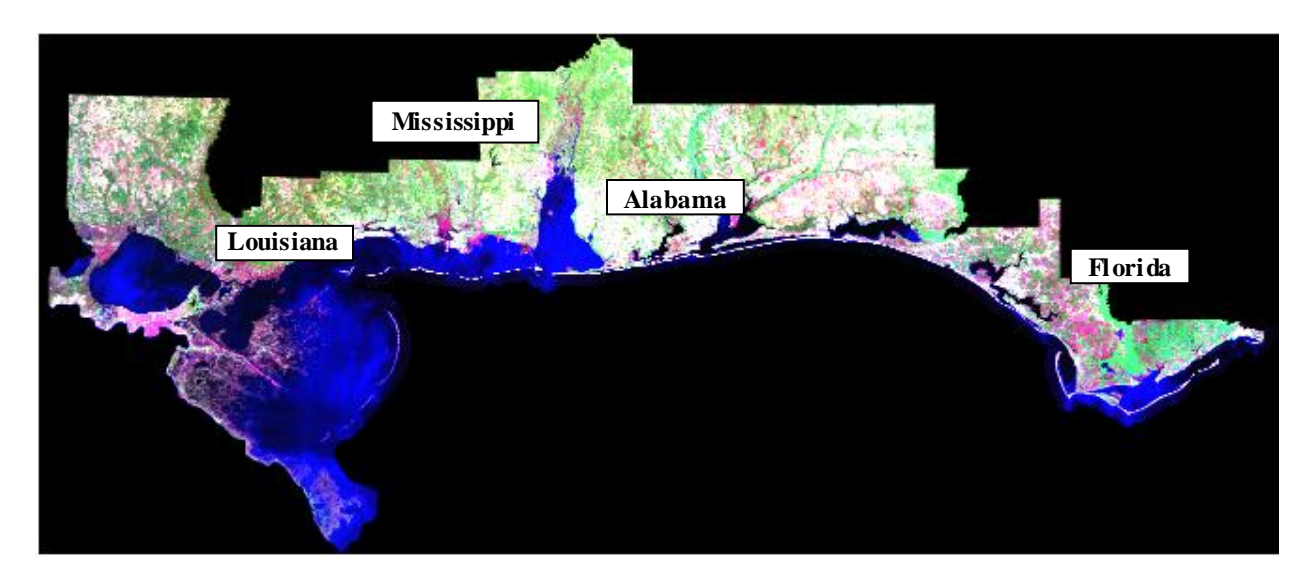

<span id="page-20-2"></span>Figure 2 Costal areas of Southeast Louisiana, Mississippi, Alabama, and West Central Florida (Source: Lodhi, M.A 2010. Unpublished work)

The Coastal Geospatial Information Support System (CGISS) has two main objectives: (1) educating the general public on how GIS and satellite imagery can be used for critical information generation, gathering, and utilization to guide future plans on sustainable growth and development and (2) to serve as repository of geospatial data for a coastal areas along the Gulf of Mexico.

### <span id="page-20-0"></span>3.3. The Google Maps API Technology

The integral part of above project is a GeoTool, which is created using the Google Maps APIs. The GeoTool implements various GIS functionalities provided by Google Map spatial server.

### <span id="page-20-1"></span>3.3.1 Overview of Google Maps API

Google Maps provides a highly responsive, intuitive mapping interface with embedded, detailed street and aerial imagery data. In addition, map controls can be embedded in the product to give users full control over map navigation and the display of street and imagery data. Users can also perform map panning through the use of the "arrow" keys on a keyboard, as well as by dragging the map via the mouse. All of these capabilities combine to provide a compelling product, but the primary driver behind its rapid acceptance as an Internet mapping viewer is its ability to customize the map to fit application-specific needs. For instance, a real estate agency might develop a Web-based application that allows end user searching for residential properties to display the results on a Google Maps application.

To develop Google Maps applications one has to sign up for an API key and acquire a unique key for each directory that will serve Google Maps. The Google Maps server generates a unique key code for each URL specified by the developer. This key code must be used in each script that accesses the Google Maps API.

Google also provides documentation for its product, including full documentation of the classes, methods and events available for the Google Maps objects as well as code examples to help developer. In addition, Google provides a blog and discussion group for additional information on using the API.

In addition to the API key, Google will also generate an example Web page centered on the Palo Alto area (in the vicinity of the Google headquarters). Typically, a developer would copy-paste the example HTML and JavaScript into a plain text file, save it to the Web server directory, and then displays the map in the clients Web browser.

The Google Maps API comes with a number of classes that allow you to create maps, add points of interest and polylines to a map specify various map controls, display info windows and

14

read XML files. In the [Figure 3](#page-22-1) below you"ll see examples of commonly used objects in the Google Maps API as shown.

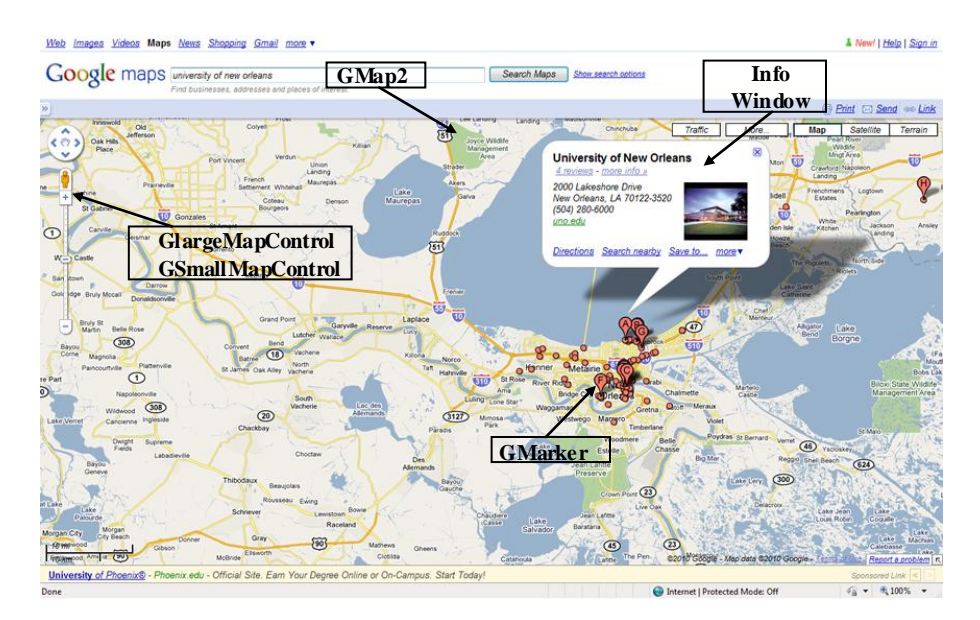

# <span id="page-22-0"></span>3.3.2 Main components of Google Maps

Figure 3 Basic elements of Google Maps

<span id="page-22-1"></span>GMap: The GMap class is for creating map instances. A developer can create as many map instances as needed for the application, however commonly only a single map is used in each application. Maps are typically embedded within an HTML container called a tag. Once an instance of GMap is generated, various methods and properties are available on this object for manipulation of other aspects of the map such as displaying points of interest or polygons. Everything in Google Maps flows through an instance of the GMap class.

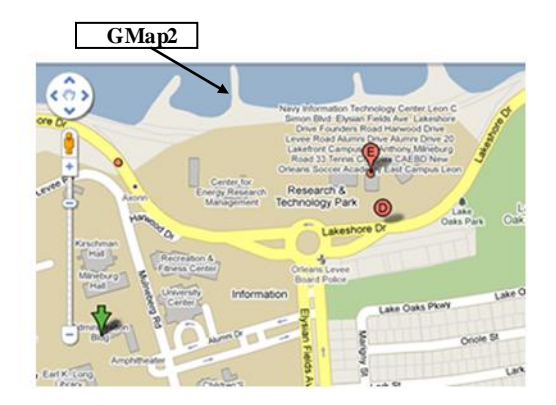

Figure 4 Map instance of GMap class

<span id="page-23-0"></span>GMap can also respond to a whole host of events. Events are external stimulus to the map triggered by the user. Typical events might include the user dragging the map or clicking the map, an overlay marker being added to the map, or the map type changing from regular to aerial. The developer can write code that responds to any events. For instance, a marker at the point where the user clicks the map can be added. In another example, the latitude, longitude coordinates of the center of a map is displayed after a pan event occurs.

Map Controls: Google Map Controls allow the end user to zoom-in or zoom-out, to pan and to toggle the map type between Map, Aerial image and Hybrid. Each of these controls can be programmatically added to a map through the addControl method of the object GMap. For instance, the following code example would be used to add the small map control to a map as shown in the Figure below.

map.addControl(new GSmallMapControl());

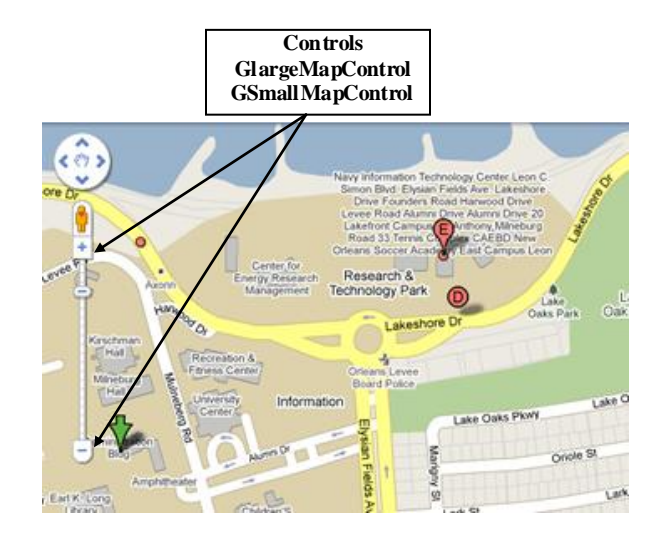

Figure 5 Control elements in a map

<span id="page-24-0"></span>In addition, one can add an instance of the map type control to a map through the following code example:

```
map.addControl(new GMapTypeControl());
```
The map type control can be programmatically added to a map alongside a navigation control.

For example we can add an instance of LargeMapControl and MapTypeControl to a map.

```
map.addControl(new GLargeMapControl());
map.addControl(new GMapTypeControl());
```
Opening Info Windows: Info Windows is a pop-up to display information about a particular point of interest and is typically opened just above a marker. Info Windows are opened via the openInfoWindow() method on an instance of GMap. Normally, Info Windows are used to hold HTML information such as text, links and images.

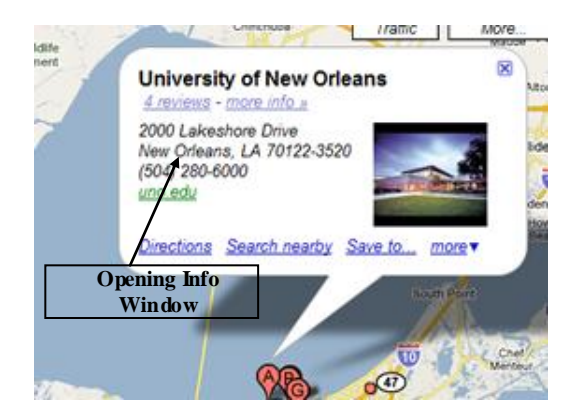

Figure 6 Opening info window in a map

<span id="page-25-0"></span>Gmarker / GPoint: GPoint and GMarker are used in conjunction to create point markers that can be plotted on a Google Map. An instance of GPoint represents a single, two-dimensional coordinate, whereas GMarker is a type of map overlay that shows an icon at an instance of GPoint.

GPoint (-96.4523, 30.5356)

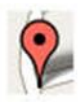

### Figure 7 Gpoint

<span id="page-25-2"></span><span id="page-25-1"></span>Gpolyline: GPolyline uses two or more instances of GPoint to create a vector line between the two points. The vector lines generated by GPolyline can be created in various colors, weights, and transparency.

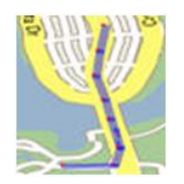

Figure 8 Gpolyline

Google Maps Polygons: At this time, the Google Maps API does not provide the ability to generate true polygons, but I suspect that this will change in the near future as the API becomes more robust. However, a third-party developer, XMaps, provides this functionality in its XMaps Library, which is a Google Maps API Extension. This library is in pre-release and can be downloaded from their site.

Map Overlays: A map overlay refers to a point or polyline that is added on top of a map. Points (GPoint) are the most common type of overlay and are referred to as markers (GMarker). Polylines (GPolyline) composed of two or more points joined together by a vector line, can also be added to a map.

Reading XML Files**:** The Google Maps API also includes the ability to download, open and read XML files through the inclusion of the GXmlHttp class that creates a cross-browser XmlHttpRequest instance. The importance of this ability frequently comes into play when it becomes necessary to read in multiple points of interest. The points of interest along with the coordinates that locate those points can be stored in an XML file. An XML file can also be generated from the database that hosts the points of interests.

### <span id="page-26-0"></span>3.4 Development of CGISS using the Google Maps API

The CGISS Web application is driven by client side code that makes use of the Google Maps API to implement different features such as normal view, terrain view, satellite view, zoom and the search. Let us look at the behind the scene code functionality to get an overview of how the Web application is developed in general.

## <span id="page-27-0"></span>3.4.1 CGISS Web Application Features

By using Google Maps API the following GeoTool components are created for CGISS

Normal map viewer: By clicking on Normal button displays the default Google street map layer. This is a default map layer provided by Google Map server.

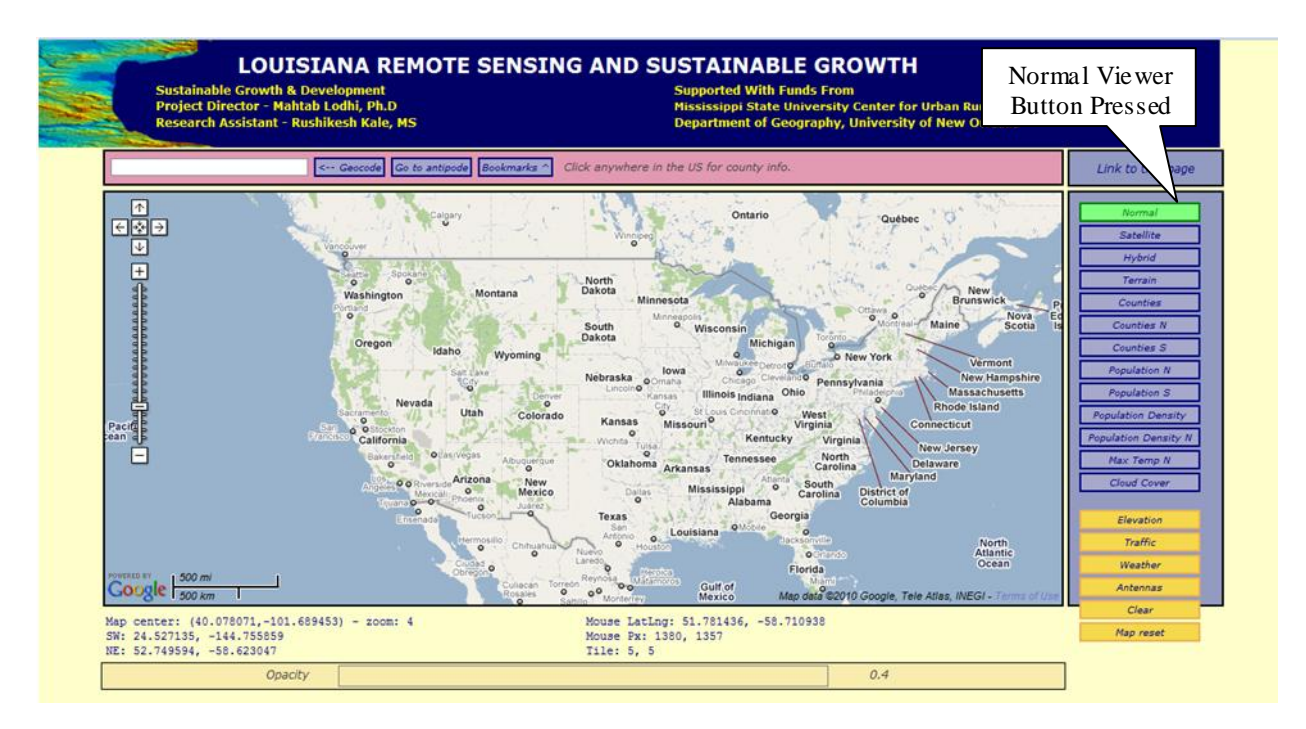

Figure 9 Snapshot of GeoTool showing normal map

<span id="page-27-1"></span>Satellite map viewer: Satellite map viewer provides the aerial satellite photo of a particular

region.

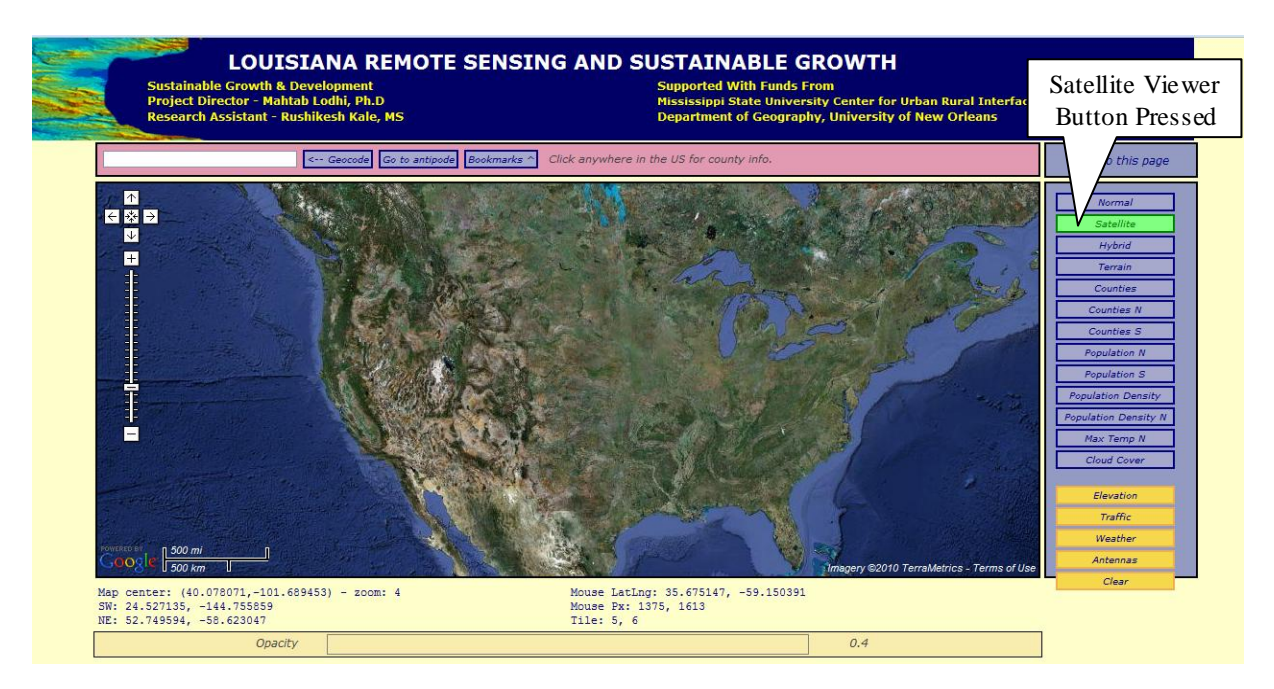

Figure 10 Snapshot of GeoTool showing Satellite map

<span id="page-28-0"></span>Hybrid map viewer: Google Maps provide a hybrid view, which overlays street names on

satellite photos, for an easier way to identify what's what from the aerial views.

<span id="page-28-1"></span>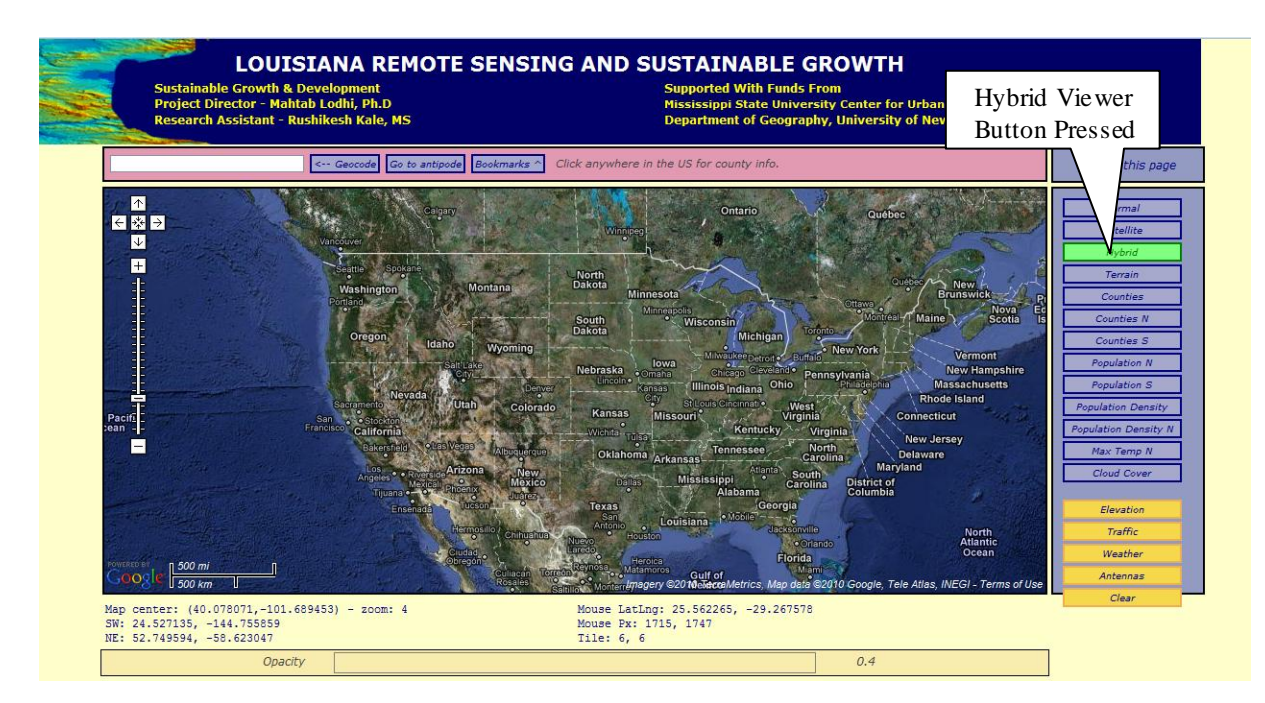

Figure 11 Snapshot of GeoTool page showing Hybrid map

Terrain Map Viewer:Clicking on terrain map viewer button, will bring up a map showing geographical terrain. If you zoom in on a hilly or mountainous area, you'll see a 3D approximation of the terrain. If you zoom in on a major city like New York, you'll see 3D renderings of buildings.

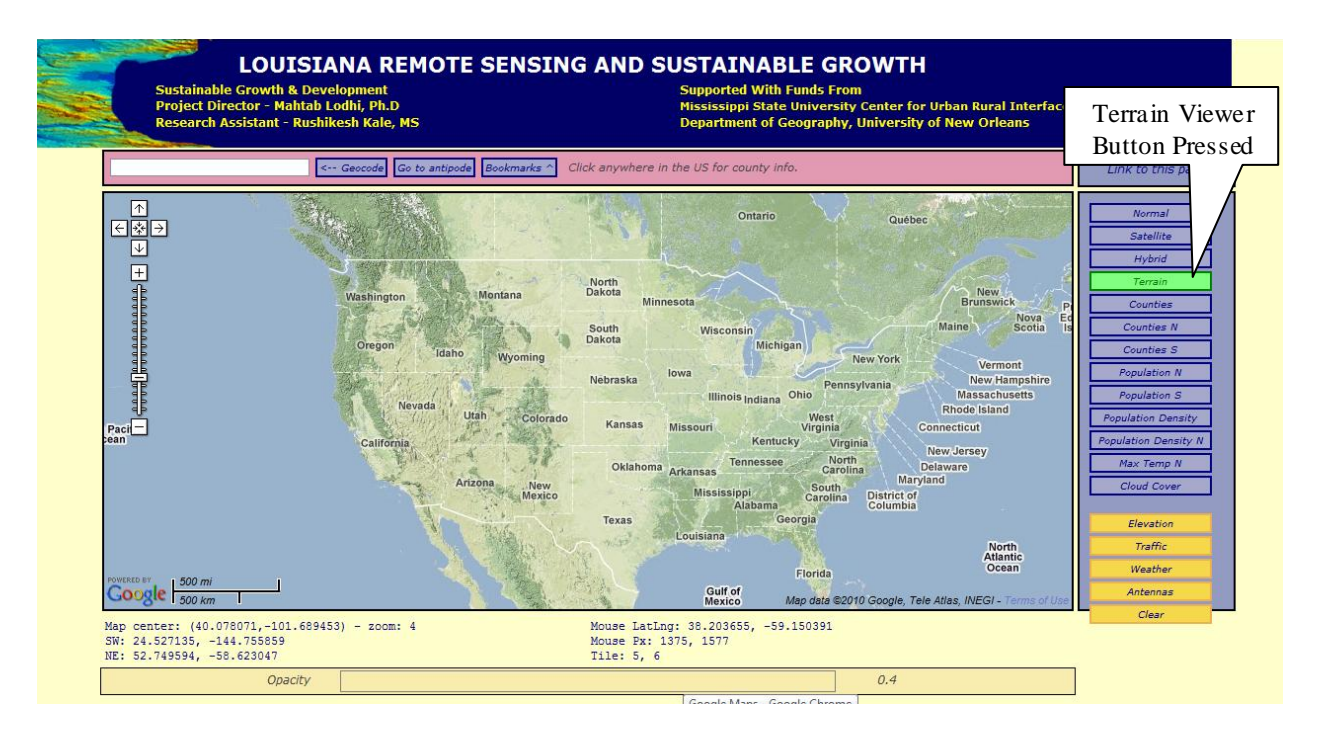

Figure 12 Snapshot of GeoTool page showing Terrain map

<span id="page-29-0"></span>Geocode search box tool: The Geocode search box also provides the address locator application. By entering an address of particular location in this search box, we can fetch the map of that particular location.

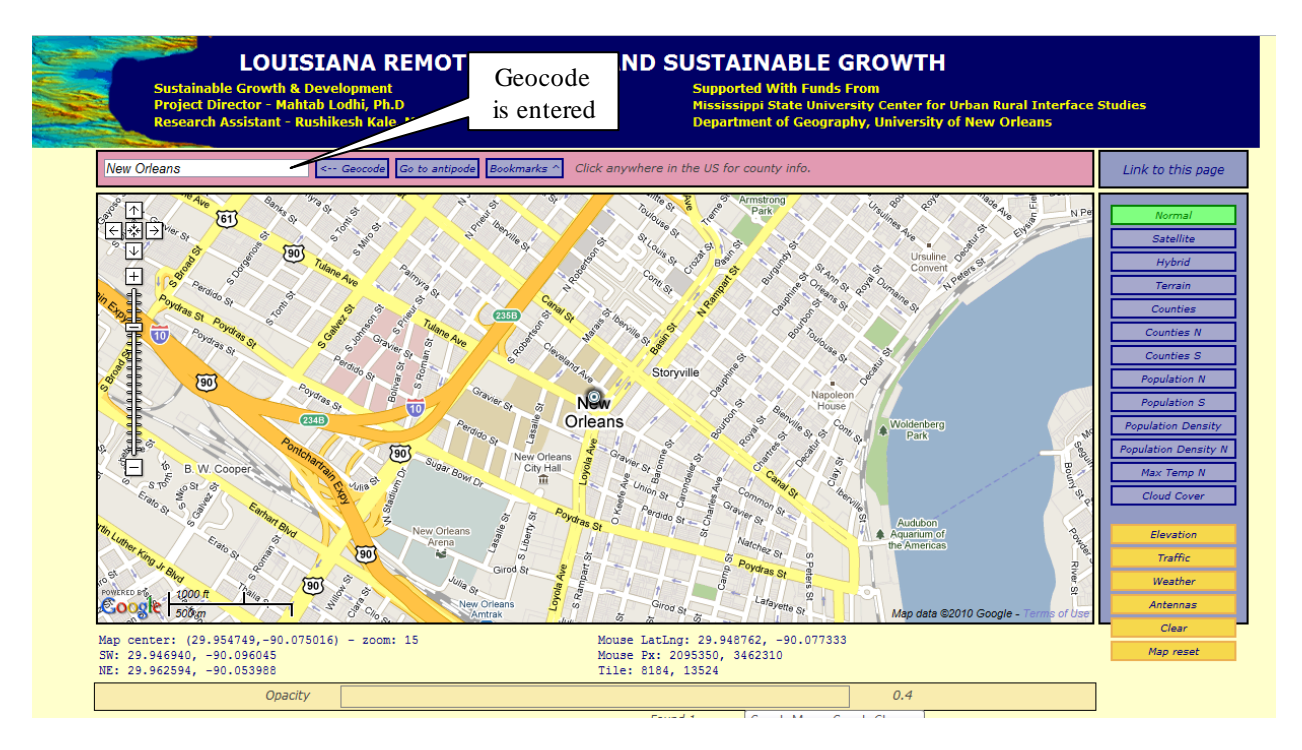

Figure 13 Snapshot of GeoTool page showing address location of New Orleans

### <span id="page-30-1"></span><span id="page-30-0"></span>3.4.2 JavaScript Program Structure

CGISS is deployed in the University of New Orleans Web server. The advantages include powerful hardware and minimum maintenance cost. The consequence of this deployment is that no server side customization is possible. For example; Tomcat or a similar server engine cannot be installed. Therefore, the choices of technologies are limited. We developed the entire CGISS system using JavaScript, AJAX and the Google Maps API technology.

Google Maps API provides cross-browser JavaScript library providing AJAX and object inheritance functionality. To implement the functionality of it, we have to reference the JavaScript library and include it in a Web page. Then appropriate code is provided in the Web page to use the functions in the library.

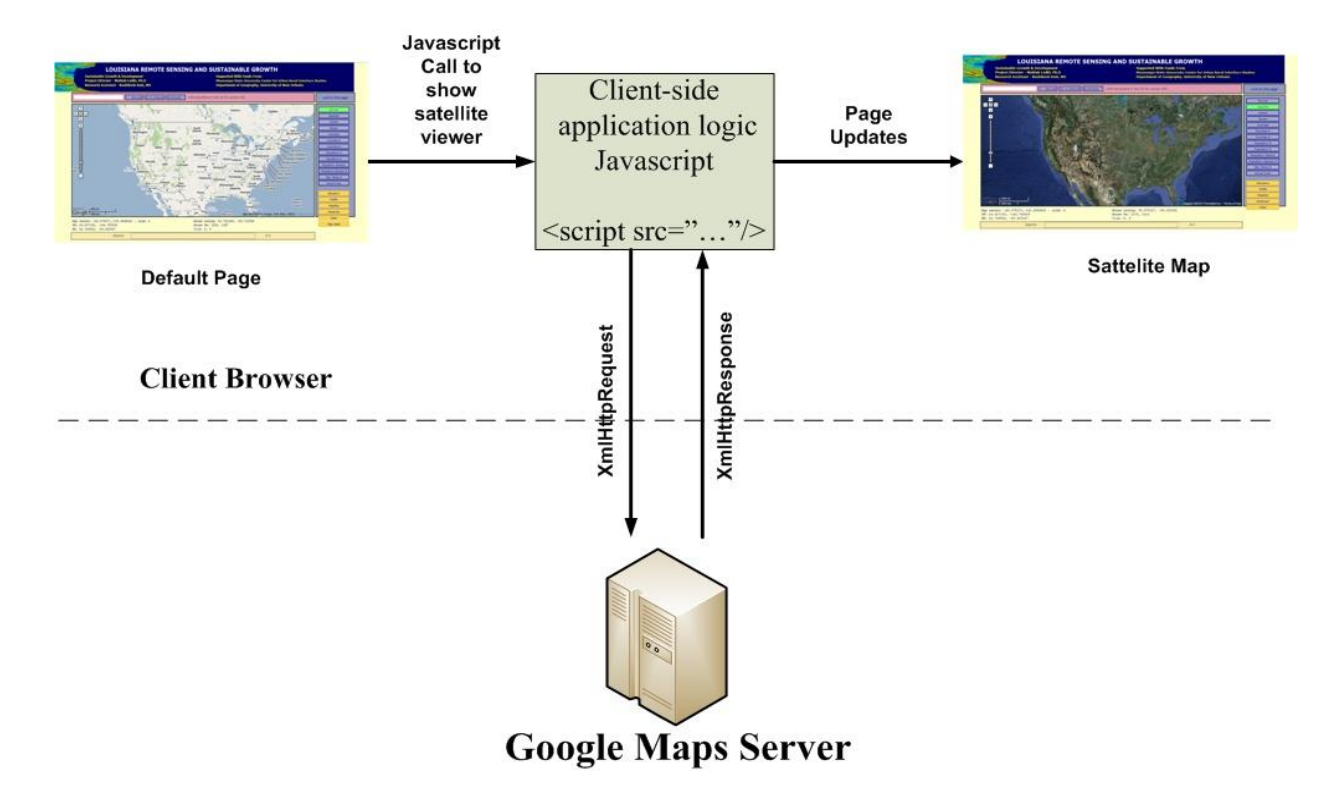

Figure 14 JavaScript Program Structure

<span id="page-31-1"></span>The advantage of client side scripting is users don"t need to provide a server-side component. It can perform better than a server-side mashup because a service request and response go directly from the browser to the Google Map server and back. It can reduce processing load on the server because a service request and response is not passed through a server-side proxy. Developer doesn"t need a custom plug-in to implement the approach. The client side scripting structure has some constraints. For example, browsers which allow only two or three XMLHttpRequests to execute concurrently can exhibit limited performance.

### <span id="page-31-0"></span>3.4.3. CGISS Programming Structure

Now let us look at the programming structure behind the CGISS Web page. The entire Web site is event driven. The different parts of the page cause various javascript events such as onclick, onmouseover and onfocus to fire depending on the user action. Each event is handled by a client side method which in turn calls the Google map API to display the result of the corresponding user action. All the function calls can be summarized in the form a function tree as shown [Figure 15.](#page-32-0)

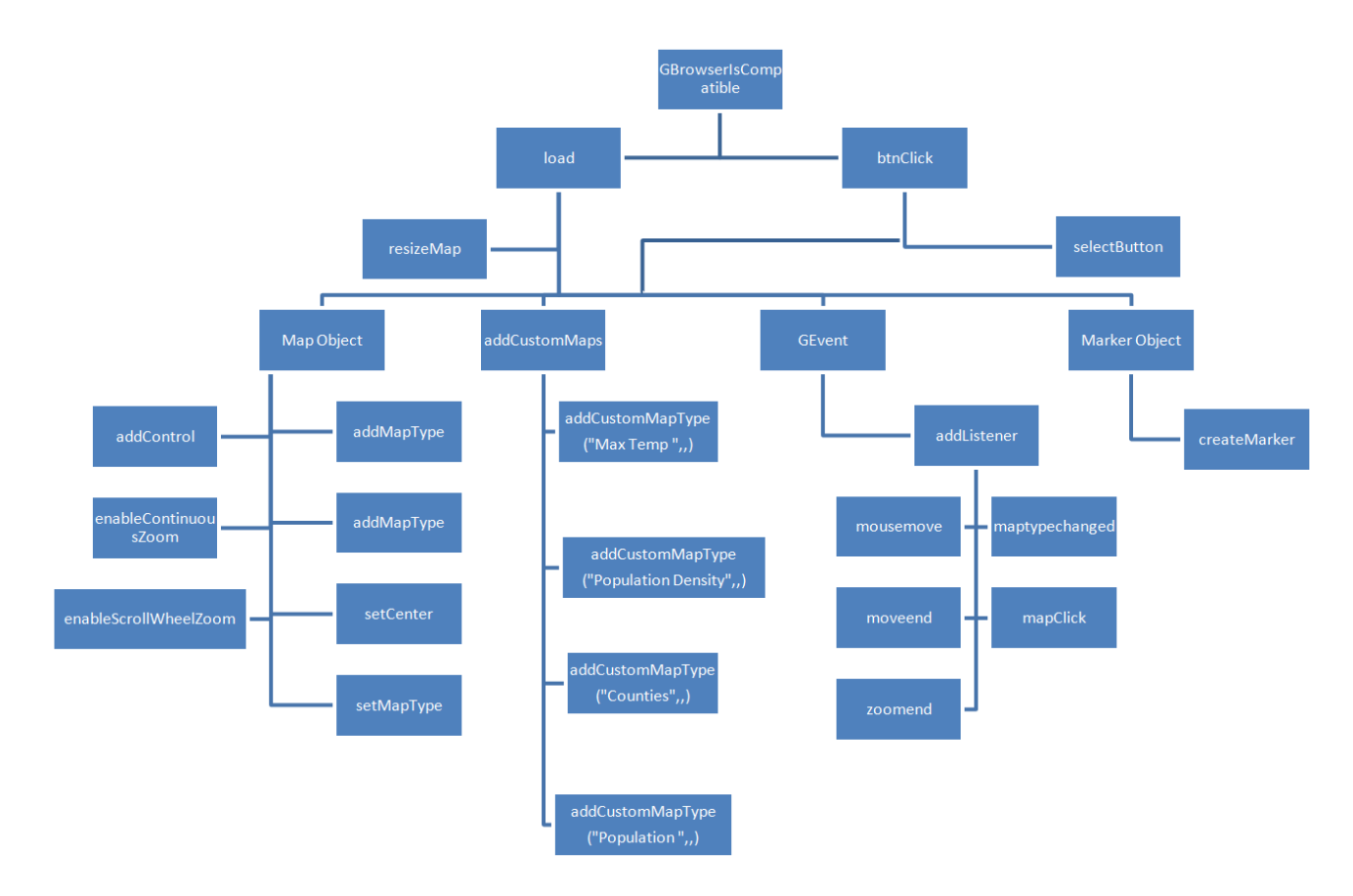

#### Figure 15 Function Tree Structure

<span id="page-32-0"></span>It is the responsibility of the Web page to initialize the global variables and associate the event handlers to the respective events. The functions at the top of the tree are the functions responsible to respond to the user actions. For example, when the user loads the Web page the load function gets called. It is the load function that is responsible to initialize all the variables, tie all the events to the respective handlers, create the map, add controls to the Web page and call any other helper functions. Similarly it is the responsibilty of the btnClick function to respond to the user action of clicking a button and calling the subsequent functions to process and display

the Web page response to the user action. The following section explains the initial process of loading the Web page. When the page is rendered to the client browser, the first function to execute is the load function. This is achieved by the following code:

window.onload = load;

The above line is located in the script tag of the html for the Web page. It tells the browser to call the load function when the window loads the Web page. The purpose of the load function is to initialize all the global variables on the Web page. It also sets the initial layout of the Web page. The code that creates an instance of the map is shown below:

```
map = new GMap2(container, draggableCursor:"crosshair"});
```
An instance of map is stored in the object called map. This object can be used to calll different methods available on the map object and set properties of the map object. After the map is initialized, the code to add various controls on the page executes. The code is shown below:

```
map.addControl(new GScaleControl());
```
The above code calls the addControl method on the map object and adds the scale control to the map. Once the code is done adding various controls on the page, it adds event listeners for the various controls as shown below:

```
GEvent.addListener(map, "zoomend", zoomEnd);
```
The above code adds a zoomEnd method handler function to the zoomend event on the map. Whenever zoomEnd event fires, the function zoomEnd gets called. The zoomEnd function magnifies the map in increments each time the user clicks on the zoom button. We can add many event handlers as shown above in order to implement the desired functionality on the map.

Here is the list of GEvents used to perform actions on a map (Gmap2) objects:

| <b>Event</b>     | <b>Object</b> | <b>Parameters</b>                             |
|------------------|---------------|-----------------------------------------------|
| "addmaptype"     | GMap2, GMap   | map type                                      |
| "addoverlay"     | GMap2, GMap   | Overlay                                       |
| "clearoverlays"  | GMap2, GMap   |                                               |
| "click"          | GMap2, GMap   | overly, lating, overlaylating                 |
| "dbiclick"       | GMap2, GMap   | the first parameter is always null            |
|                  |               | The second parameter is the GLatLng           |
| "load"           | GMap2, GMap   |                                               |
| "maptypechanged" | GMap2, GMap   | $\blacksquare$                                |
| "moveend"        | GMap2, GMap   | $\overline{a}$                                |
| "mousemove"      | GMap2, GMap   | GlatLng                                       |
| "mouseout"       | GMap2, GMap   | GlatLng                                       |
| "mouseover"      | GMap2, GMap   | GlatLng                                       |
| "removemaptype"  | GMap2, GMap   | map type                                      |
| "removeoverlay"  | GMap2, GMap   | Overlay                                       |
| "resize"         | GMap2, GMap   |                                               |
| "zoomend"        | GMap2, GMap   | old zoom level, new zoom level                |
| "zoomstart"      | GMap2, GMap   | direction $(+1 = z$ oom in, $-1 = z$ oom out) |
|                  |               | lating pivot                                  |
|                  |               | bool recentering                              |
| "zoom"           | Gmap          | old zoom level, new zoom level (v1 syntax)    |
| "click"          | GMarker       | lating (Latitude Longitude) of marker         |
| "mousedown"      | GMarker       | lating of marker                              |
| "mouseover"      | GMarker       | lating of marker                              |
| "mouseout"       | GMarker       | lating of marker                              |
| "mouseup"        | GMarker       | lating of marker                              |

Table 1 List of Google Map API GEvents

<span id="page-34-0"></span>The detailed list of "GEvent" can be found in Google Map Tutorial [14]. Thus if we want

to capture the action of user clicking on the map and execute some code when the event occurs,

then we would write the following code:

GEvent.addListener(map, 'click', mapClick);

The mapClick function can implement functionality such as displaying the information of the place on map that was clicked onto and it could display this useful information to the user inside a small pop-up by calling another set of functions and so on. Thus by implementing client side event handling model and use of functions and objects provided by the Google Maps API the production system can be developed. The client side model provides a very flexible architecture and features can be added to the Web page with great ease. The biggest advantage is the absence of the time consuming task of compiling the code. All the browsers come with a basic level of support for client side scripting language such as javascript thus requiring no need of particular code development platform and tool to be installed on the development machine. All that is required is a text editor such as notepad to type the code and design the layout of the page using HTML and a browser such as internet explorer which is already installed on the PC machine, to see the outcome.

The above production system will form the basis of the interactive learning system. The system consists of GIS concepts and usage of Google Maps API and hence is an ideal candidate to serve as a foundation for the interactive learning system. The next chapter discusses the process of turning the underlying systems into a learning system in detail.

28

# <span id="page-36-0"></span>**Chapter 4. Development of Hands-on Interactive Learning System for Google Maps API**

### <span id="page-36-1"></span>4.1 Interface design

The learning interface is an important concept that defines the configuration to support each learning activity. The learning interface should consist of the following elements:

- 1) Tutorial Web site.
- 2) Lab exercises.
- 3) Lab instruction.
- 4) Instruction manual.
- 5) Preview area.
- 6) Functionality mapping area.
- 7) Decomposition of the system is prepared and presented to the students as subsystems, components and objects; each has its functionality specification and user guide.
- 8) The specifications of interfaces between the components and objects.
- 9) A set of intuitive user interfaces that allow students to interact with the components or objects.
- 10) A guidance book for the instructor.

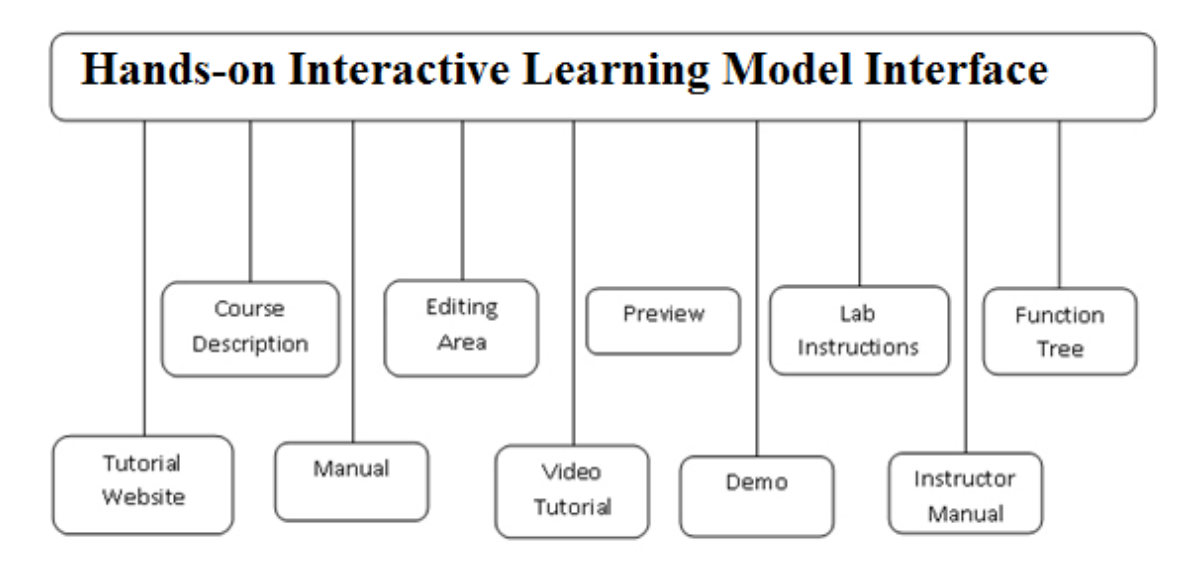

Figure 16 Hands-on Interactive Learning Model Interface

<span id="page-37-0"></span>The learning interface consists of five components, namely Editing Area, Preview Area, Instruction Steps, Function Tree and Lab Manual as shown in [Figure 17.](#page-37-1)

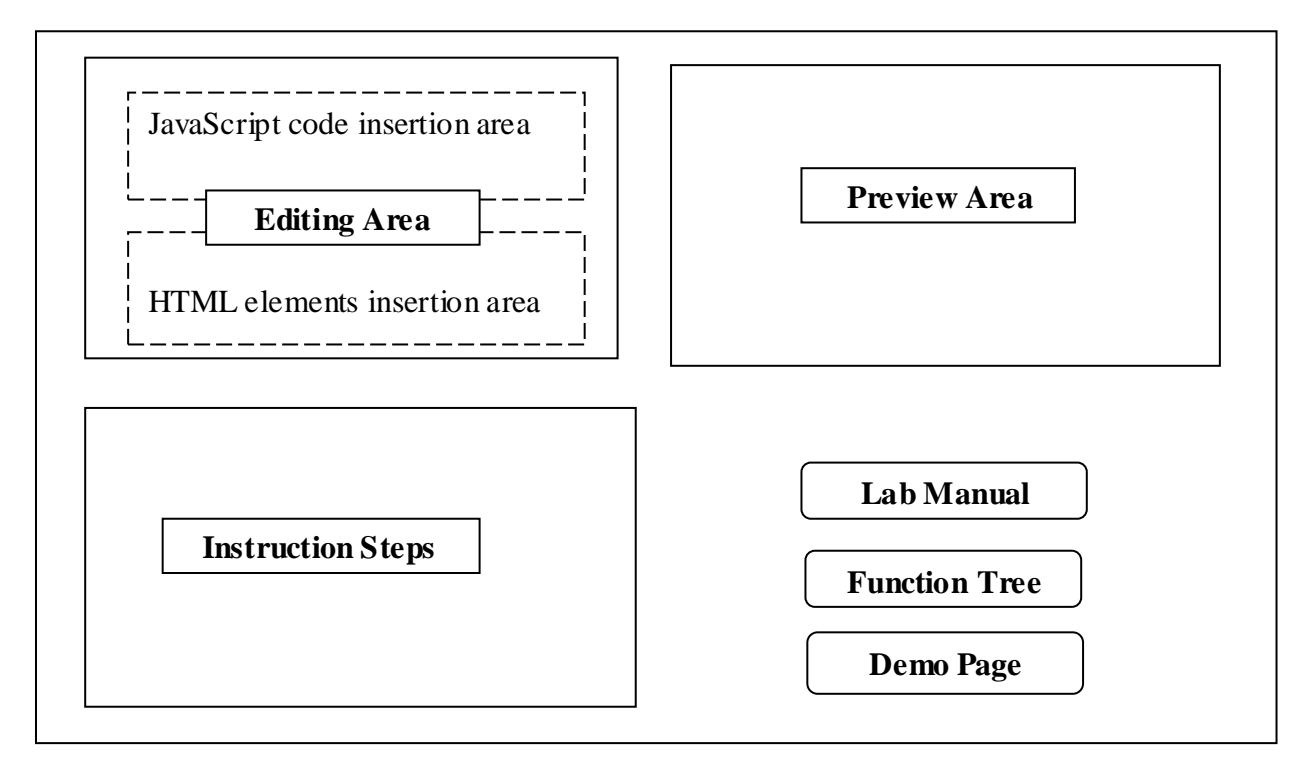

<span id="page-37-1"></span>Figure 17 Interface Panel Design

**Editing Area:** This area allows user to enter a fragment of program which is required for achieving a certain goal of the given experiment. It consists of the following two parts:

- 1) JavaScript function code insertion area
- 2) HTML code insertion area

**Preview Area:** This area displays the preview of the results which will be generated after following all the instruction steps correctly.

**Instruction Steps:** A step-by-step instruction along with the code used to guide the student in his/her performance of the lab operations.

**Function Tree:** This button produces a function tree map, which displays the functions that are used in the lab work, as well as the relationships between these functions.

**Lab Manual:** The lab manual contains the description of lab instructions. It contains screenshots for each instruction step.

**Demo Page:** This is the fully functional page containing page template and source code for each lab.

### <span id="page-38-0"></span>4.2 Learning labs

Following the interface design described in section 4.1, a set of interactive online learning laboratory software products have been developed. An interactive online learning lab provides the procedure and guidance for the student to implement various GIS functionality using the Google Maps API. Each lab covers a single functionality implementation. The running environment, external components and the deployment process are hidden from the student. Through hands-on excercises reinforced by multiple labs, the student will learn the common procedure of applying Google Maps API shown below.

1. Enter function name "initialize"

- 2. Leave argument box of initialize function blank
- 3. Enter following code in the SCRIPT textarea

```
if(document.getElementById("map_canvas")){
     if (GBrowserIsCompatible()) {
            var map = new GMap2(document.getElementById('map_canvas'));
             map.setCenter(new GLatLng(40.730885,-73.997383), 15);
              var myLayer = new GLayer('org.wikipedia.en');
              map.addOverlay(myLayer);
     }
}
```
- 4. Click on Add Script button to add the initialize function
- 5. Add map Div element in Input (HTML) textarea as follows:

<div id='map\_canvas' style='width: 500px; height: 500px'></div>

- 6. Click on a Show Preview tab
- 7. To get function trace click on "Show Function Tree" button
- 8. By this you verify functions of "how to load a map"

### <span id="page-39-0"></span>4.2.1 Description of Lab 1

Lab 1 covers how to display basic map layers using Google Maps API.

Step 1 to 3: Steps 1 to 3 are to create the 'initialize ()' function.

The 'initialize' function is used to initialize the map object from the HTML body element's

"onLoad" event. This basic function contains a JavaScript class named "Gmap2" that represents a map. Each object of this class controls a single map on a Web page. We create a new instance of this class using the JavaScript new operator.

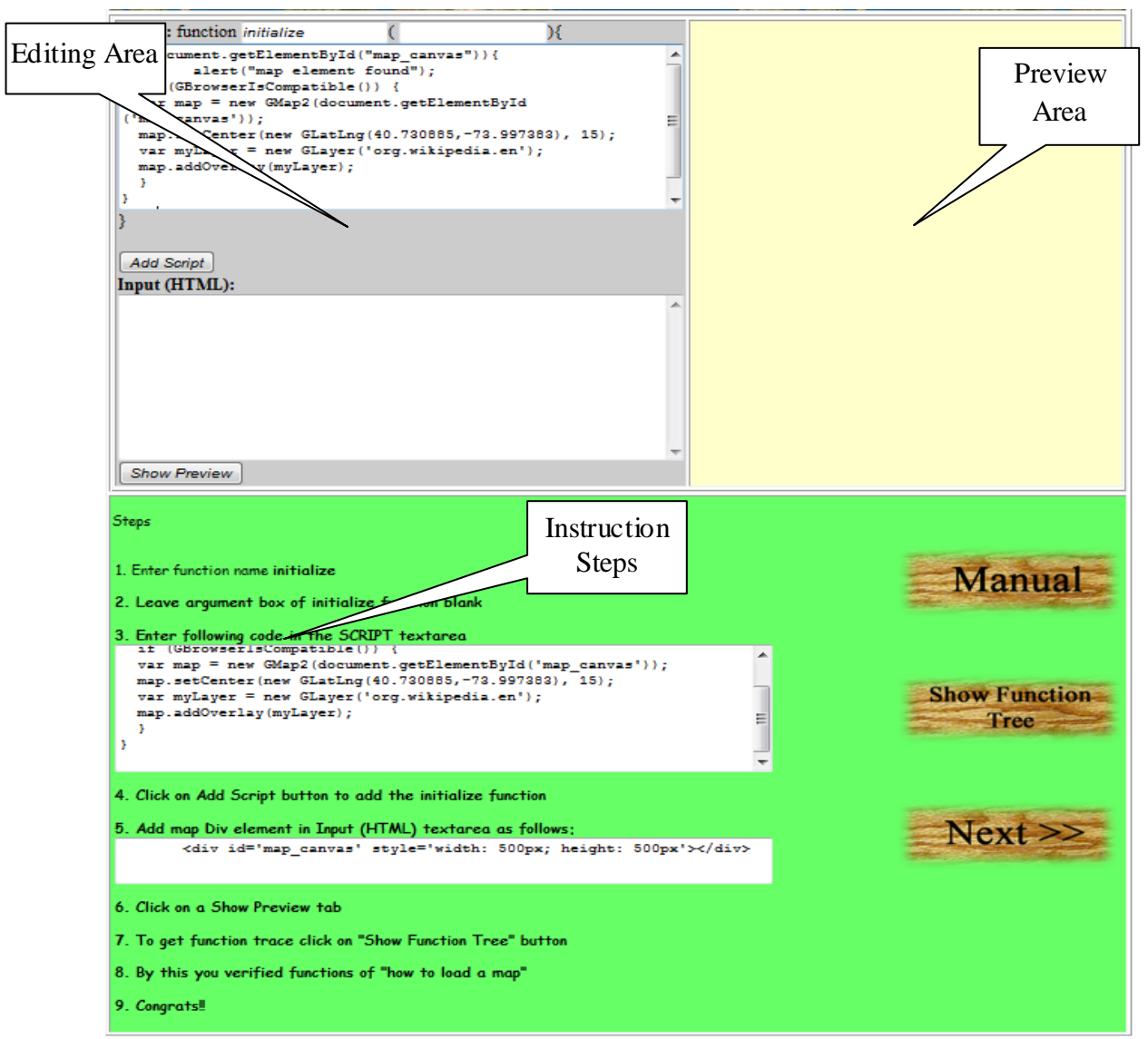

Figure 18 Screenshot of page after following step 1 to 3

<span id="page-40-0"></span>Initialization of the map object is done using the following code:

```
map.setCenter(new GLatLng(40.730885,-73.997383), 15);
```
GLayer objects are overlay objects that store a set of geographic information. Layers are sets of geographically-related features that share some common function, and are displayed on a map as a group. Google provides these sets from data obtained from various sources, and bundles them together within a single layer.

The following code snippet overlays an English Wikipedia layer ("org.wikipedia.en") to a Gmap2

object ("map"). var myLayer = new GLayer('org.wikipedia.en'); map.addOverlay(myLayer);

For Lab 1, the code for a working "initialize" function is given in the instruction window as

shown below.

```
function initialize ( )
{
    if(document.getElementById("map_canvas")){
         if (GBrowserIsCompatible()) {
               var map = new GMap2(document.getElementById('map canvas'));
                map.setCenter(new GLatLng(40.730885, -73.997383), \overline{15});
                 var myLayer = new GLayer('org.wikipedia.en');
                 map.addOverlay(myLayer);
          }
     }
}
```
Step 4: Step 4 adds the 'initialize ()' function to the current page. As shown in Figure 6, code for the "initialize" function is added to the current page. If the "initialize" function contains the correct code required for executing such as the code given in [Figure 19,](#page-42-0) a message box will indicate successful addition of the "initialize" function to the Web page.

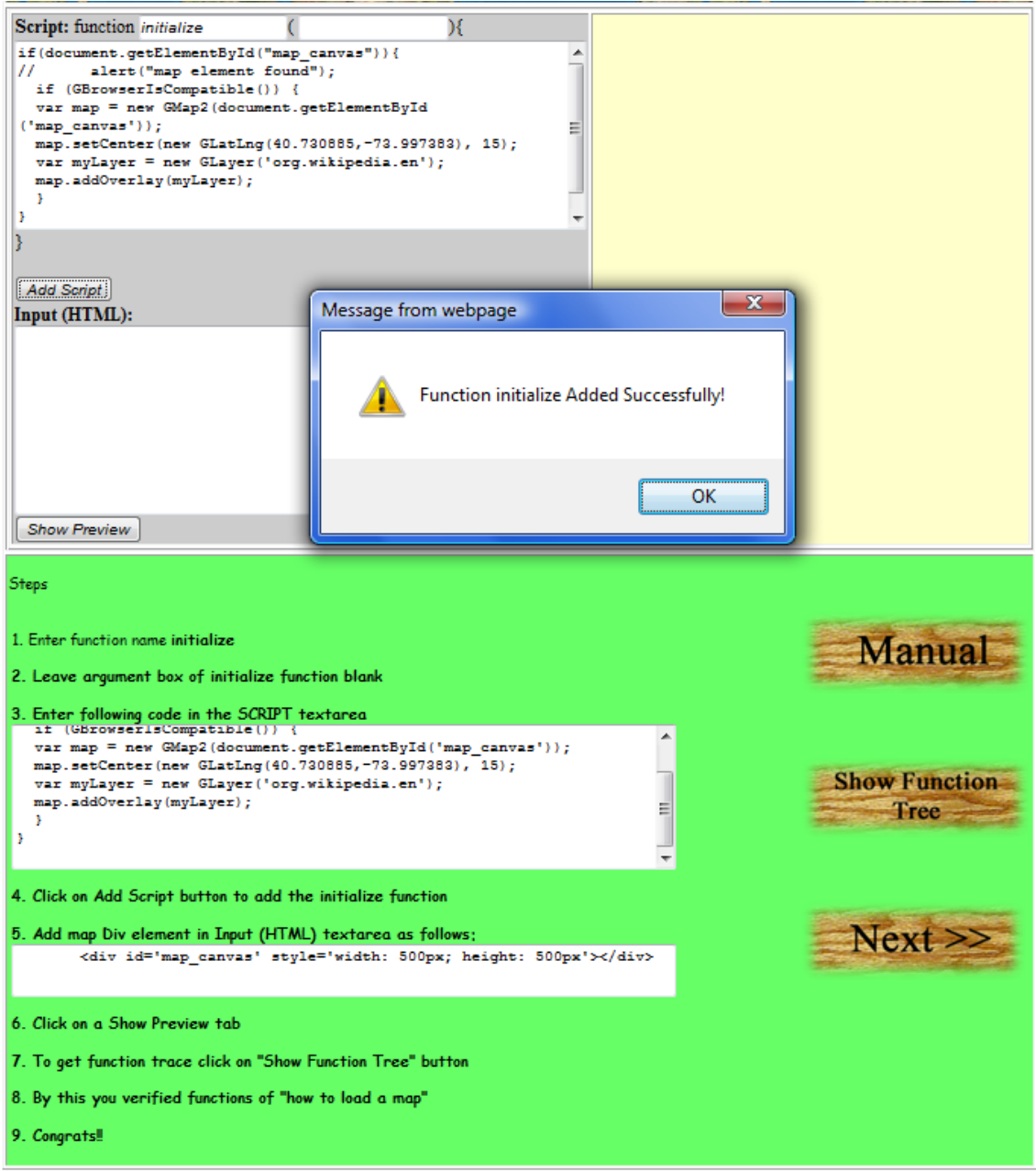

Figure 19 Screenshot of page after following step 4

<span id="page-42-0"></span>Step 5: Step 5 is used to add Map DOM elements. For the map to display on a Web page, we must reserve a spot for it. Commonly, we do this by creating a named div element and obtaining a reference to this element in the browser's document object model (DOM) shown in [Figure 20.](#page-43-0) <div id='map\_canvas' style='width: 500px; height: 300px'></div> In this step, we define a div element named "map\_canvas" and set its size using style attributes.

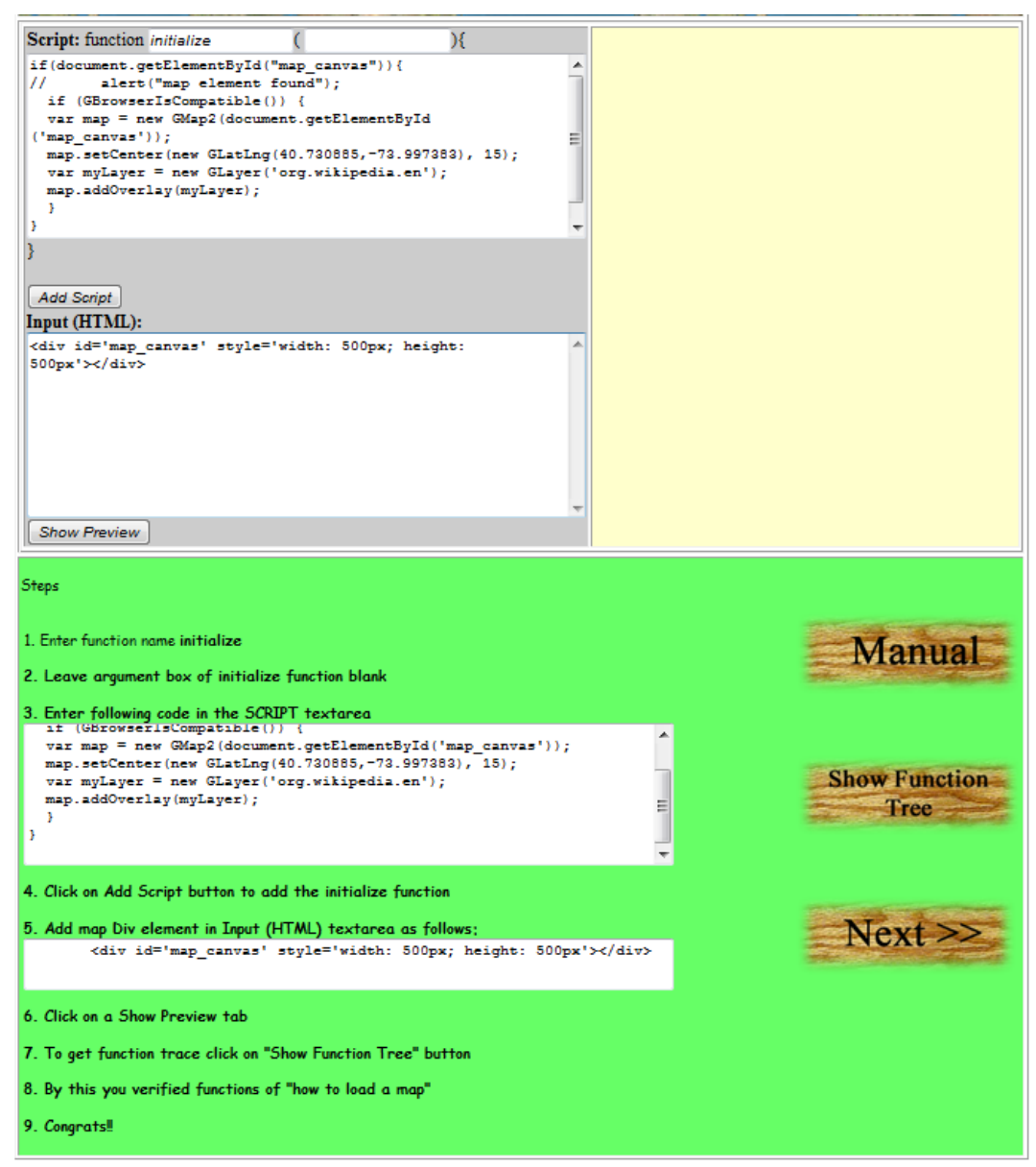

Figure 20 Screenshot of page after following step 5

<span id="page-43-0"></span>Unless we specify a size explicitly for the map using GmapOptions in the constructor, the map implicitly uses the size of the container to size itself.

Step 6: By following this step and clicking on "Show Preview" tab displays the preview of the page displaying the basic map fetched from Google Map server as shown in [Figure 21.](#page-44-0) This preview displays the functionality which can be resulted by embedding the above code fragment into a complete HTML document containing a valid Google Maps API key.

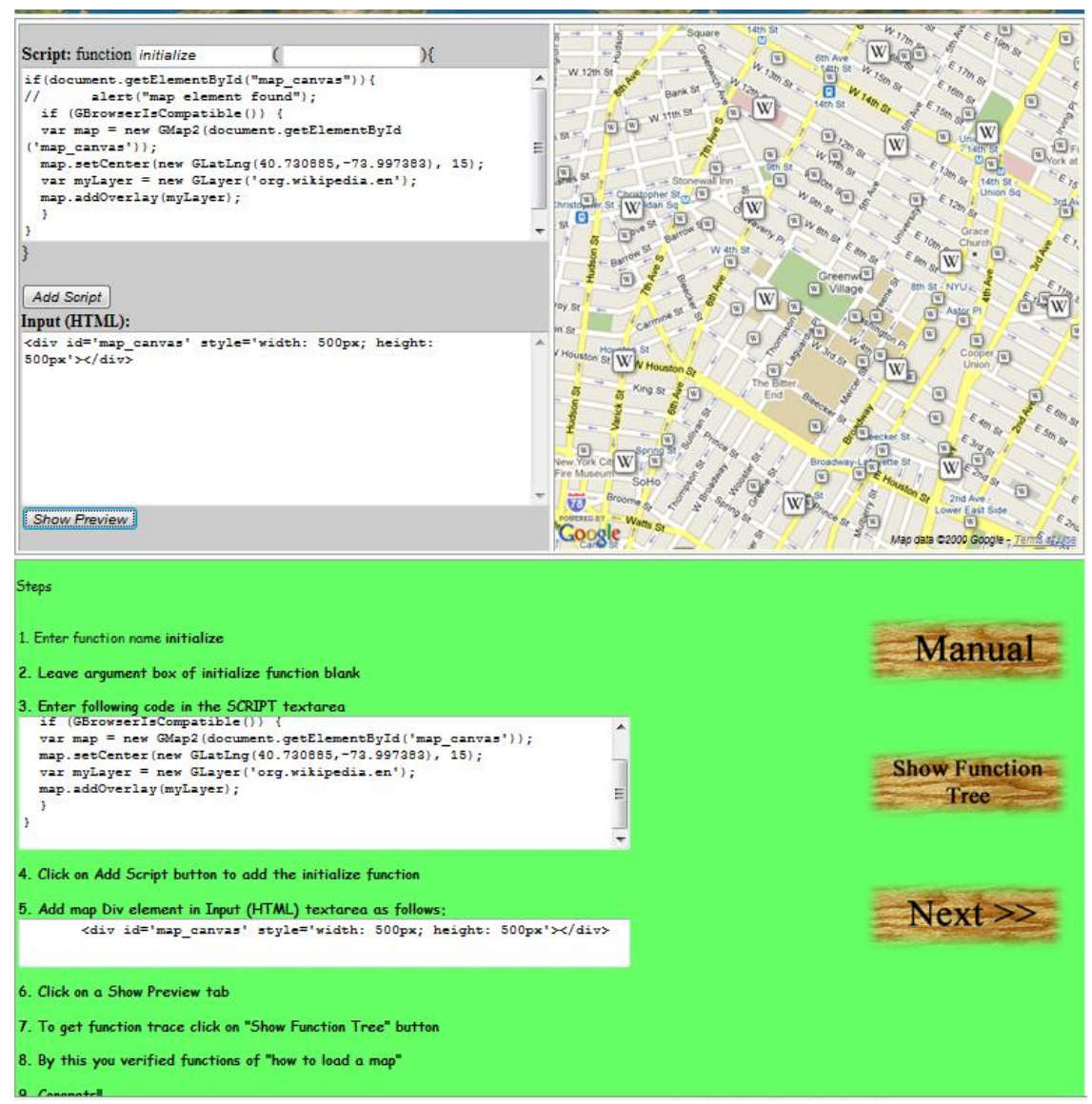

Figure 21 Screenshot of page after following step 6

<span id="page-44-0"></span>Step 7: This step is used to demonstrate the execution details by showing the calling relationships between all the called functions. These functions include those written by the student and some internal objects of the Google Maps API.

![](_page_45_Picture_41.jpeg)

Figure 22 Screenshot of page after following step 7

<span id="page-45-1"></span>Step 8: This step notifies the students of the completion of Lab 1.

### <span id="page-45-0"></span>4.2.2 Description of Lab 2

Lab 2, along with basic map display covers additional functionalities such as Zoom-In, Zoom-Out pan controls and map viewer lables. This lab is intended to teach the student, how to implement the zooming function and display Zoom-In and Zoom-Out pan controls in a map using the Google Maps API. In addition to the "initialize" function, this lab contains the "showMaxZoom" function which is responsible for the implementation of Zoom-In and Zoom-Out functionality.

![](_page_46_Picture_0.jpeg)

Figure 23 Snapshot of final result of lab 2 exercises for adding Zoom function

<span id="page-46-0"></span>Step 1 to 4: Steps 1 to 4 shows how to implement the "showMaxZoom" function.

For a Lab 2, the code of a "showMaxZoom" function is given in the instruction window as

shown below.

```
function showMaxZoom (latlng)
{
   G_SATELLITE_MAP.getMaxZoomAtLatLng(latlng, function(response) {
    if (response & x \in S response ['status'] == G GEO SUCCESS) {
         alert("The maximum zoom level where satellite imagery is available at 
         this location is: " + response['zoom']);
      }
    });
}
```
In this script an instance of a G\_SATELLITE\_MAP object invoke the getMaxZoomAtLatLng function, which is responsible for adding Zoom-In, Zoom-out pan.

Step 5 to 7: Steps 5 to 7 are to create the "initialize"

For a Lab 2, the code of a working "initialize" function is as shown below.

```
function initialize ( )
{
       if (GBrowserIsCompatible()) {
              map = new GMap2(document.getElementById("map canvas"));map.setCenter(new GLatLng(55.366625,-131.660156), 7);
               map.setMapType(G_SATELLITE_MAP);
               map.setUIToDefault();
               GEvent.addListener(map, 'click', function(overlay, latlng) {
                   showMaxZoom(latlng);
               });
 }
}
```
The difference between the "initialize" function of Lab2 and Lab 1 is the Lab2 "initialize" function calls the "showMaxZoom (latlng)" function which gets added after the execution of Steps 1 through 4.

It also adds map type parameter as G\_SATELLITE\_MAP instead of default map type to display a Satellite map using following code:

```
 map.setMapType(G_SATELLITE_MAP);
```
Step 8 to 12: These steps of Lab 2 perform the same operations as those of step 5 to 9 in Lab 1.

[Figure 23](#page-46-0) shows the final snapshot of a lab 2 exercise result.

### <span id="page-48-0"></span>4.2.3 Description of Lab 3

The Lab 3 covers, how to implement a customized Normal button to show Normal Street map using Google Maps API.

![](_page_48_Figure_2.jpeg)

Figure 24 Snapshot of final result for lab 3 of adding Normal map viewer button

<span id="page-48-1"></span>Lab 3 is created for instructing the student on how we can implement the Normal map viewer button using the Google Maps API. It uses the same mechanism which is used in implementation of Normal button in actual production system Web (CGISS) [7].

Step 1 to 4: Steps 1 to 4 are to create the "selectButton" function which takes btnID as a parameter. For a Lab 3, the code of a "selectButton" function is given in the instruction window as shown below.

function selectButton (btnID)

```
 {
      var bDiv = document.getElementById("mapButtons");
         for (var n = 0; n < bDiv.childNodes.length ; n++ ) {
                bDiv.childNodes[n].className = 'button';
 }
          if (btnID) {
               var bDiv = document.getElementById(btnID);
               bDiv.className = 'selectedButton';
 }
 }
```
This function is responsible for adding the "Normal" mapButton to the script.

Step 5 to 7: Steps 5 to 7 are to create the "btnClick" function

```
 function btnClick (btnID)
 {
         selectButton(btnID);
         map.setMapType(customMaps[value]);
  }
```
This functions calls the "selectButton" function created in previous steps and the set map type

using setMapType function of map object instance.

Step 8 to 10: Steps 8 to 10 are to create the "initialize"

For a Lab 3, the code of a working "initialize" function is as shown below.

```
function initialize ( )
{
      customMaps[customMaps.length] = G_NORMAL_MAP;
       customMaps[customMaps.length] = G_SATELLITE_MAP;
      customMaps[customMaps.length] = G_HYBRID_MAP;
             if (GBrowserIsCompatible()) {
            map = new GMap2(document.getElementById("mapDiv"));
           map.setCenter(new GLatLng(37.441944, -122.141944), 13);
           map.setMapType(G_SATELLITE_MAP);
       } 
}
```
This function creates the array of customMaps and adds three layers of map: namely, Normal map, Satellite map and Hybrid map. The detailed description of these customMaps is given in Chapter 3.3. This function creates and adds the instance of GMap2 element in Div element of id "mapDiv". Div element is a HTML element which is used to add a panel on a Web page. Every

Div element has a unique id to differenciate them from other Div elements present on a same

Web page.

Step 11: In addition to Div element with id "mapDiv", this step adds some more HTML

elements as shown below.

```
<center>
<table cellspacing="0" cellpadding="0" width="90%">
 <tr> <td valign="top" align="left">
          <div id="mapFrame" class="mapFrame">
          <table cellspacing="0" cellpadding="0" width="100%">
          <tr> <td>
                   <div id="mapDiv" style="width:500px;height:550px;"></div>
         \langle t \rangled\langle t \rangle\langle/table>
         \langle div>
  \langle t, d \rangle <td valign="top" width="200">
          <div class="buttonsFrame" id="rightCol" >
          <div class="buttons" id="mapButtons">
          <div class="selectedButton" id="btn_0" 
onclick="btnClick('btn 0',0);">Normal</div>
           </div>
          \langle div>
   \langle t \rangled> \langle t \rangle </table>
</center>
```
This code adds a number of div elements for placement of different element namely "mapButtons" to place a "Normal" button and "mapDiv" element to display map.

### <span id="page-50-0"></span>4.3 Other learning lab features

The lab has a series of helper functions that are responsible for guiding the user and driving the code behind the scene.

### <span id="page-50-1"></span>4.3.1 Creation and injection of functions

This helper function adds the interactivity to the Web and allow user to add the JavaScript function and HTML code dynamically without reloading the Web page. [Figure 26](#page-53-0) shows how functions get created and injected in the call tree. When the user enters a function name and code, the createMyFunction helper function is responsible for instantiating the code in memory as an actual function. This happens when the user clicks on Add script button.

![](_page_51_Figure_1.jpeg)

Figure 25 How functions gets created and injected in the call tree

<span id="page-51-0"></span>There is also an "addScript" helper function which is responsible for injecting the instance of the function created from the user code into the call stack of a browser. Thus when the user clicks the "preview" button all the functions implemented by user are made available for execution using the "createFunction" and the "addScript" helper function. The "RprintStack" function is another helper function that is purely for constructing the function calling tree for display purpose as shown in [Figure 22.](#page-45-1) The [Table 2](#page-52-1) shows the various helper functions used in the lab with the description about the purpose of the function.

![](_page_52_Picture_93.jpeg)

### <span id="page-52-1"></span><span id="page-52-0"></span>4.3.2 Lab Specific Subset of Function Tree

The labs have been created as a proof of concept. The intention is to make the web development process as simple as possible. The objective is to make the experience of using the labs very user friendly and interactive. Hence the emphasis is on creating trimmed down versions of the production system and focussing on getting the basic functionality implemented from the students by means of the hands on lab.

![](_page_53_Figure_0.jpeg)

Figure 26 Function tree driven by helper function

<span id="page-53-0"></span>The [Figure 26](#page-53-0) shows the functions that have been used as a step while teaching the users. These functions are basic functions and are easy to understand. Note that the above diagram shows the functions which are a subset of functions shown in the [Figure 15.](#page-32-0) The more advanced functions have been left out for future enhancement and are outside the scope of this thesis. The advanced concepts can be implemented using the labs once the methodology is accepted and becomes popular. The users will learn how the functions can be used to create a functional web site. The manual will explain the purpose of the function and how it can be used in the web development process. The lab will give hands-on demonstration of how the function is put to use.

### **Chapter 5. User Feedback**

<span id="page-54-0"></span>The three labs described in Chapter 4 are for learning at gradually increasing difficulty levels. Lab 1 is designed to teach student how to insert a basic Google map on a Web. It contains only the basic functions required for loading a map and defining the height and width of the map display area. Lab 2 is designed to teach student how to add zooming function to maps. Lab 3 is to teach student how to add the Normal Map Viewer, a more advanced function of the Google Maps API.

This set of lab exercises tutorial were given to a focus group invited by emails. After completion of these lab exercises, the feedback was taken from the students using an online survey generation tool [8]. In this survey contains a questionnaire with 10 questions as shown in [Figure 27.](#page-55-0)

![](_page_55_Picture_43.jpeg)

Figure 27 Survey Questionnaire

<span id="page-55-0"></span>The surveyed focus group has students in computer science and not in computer science. They are from 5 different education levels, namely freshman, sophomore, junior, senior and graduate studies. The actual number of respondents across the categories and the education levels were more than 100. Only 10 students' responses from each category at each education level were used for statistics. These 10 responses were randomly selected from a slightly larger group.

For example, a total of 12 CS department students from freshman year replied but only 10 of these responses were randomly picked. The results were calculated using automated tools of survey generation software [8].

![](_page_56_Figure_1.jpeg)

Figure 28 Survey result for question1

### <span id="page-56-1"></span><span id="page-56-0"></span>5.1 Efficiency of learning GIS

As shown in [Figure 28,](#page-56-1) for Computer Science majors, the percentage of the students who think that, the three interactive tutorials are an efficient technique to learn fundamentals of GIS are 60%, 60%, 70%, 80% and 90% for freshmen, sophomore, junior, senior and graduate respectively. The acceptance rates increases by 30% along with seniority. For non computer science majors, the percentages of the students' positive answer to the same question are 50%, 60%, 60%, 70% and 70% for freshmen, sophomore, junior, senior and graduate respectively. The acceptance rates increases by 20% along with seniority. An interpretation of this phenomenon is that the CS students have developed more capability to learn outside world such as GIS application which is nearly ubiquitous. For non-CS students, a similar trend is observed, but the increase in percentage is relatively less compared to the CS students. An explanation of this difference is that the tutorials focus on programming a lot. CS students obviously have an advantage over the non-CS students.

![](_page_57_Figure_1.jpeg)

Figure 29 Survey result for question 2

### <span id="page-57-1"></span><span id="page-57-0"></span>5.2 Efficiency of learning Google Maps API

As shown in [Figure 29,](#page-57-1) For Computer Science majors, the percentage of the students who think that, the three tutorials are an efficient technique to learn Google Maps API are 50%, 50%, 60%, 70% and 80% for freshmen, sophomore, junior, senior and graduate respectively. The

acceptance rates increases by 30% along with seniority. For non computer science majors, the percentage of the students who agreed on the same question are 20%, 30%, 30%, 30% and 40% for freshmen, sophomore, junior, senior and graduate respectively. The acceptance rates increases by 20% along with seniority. The Google Maps API is a specific programming technique. The three tutorials have guided the students to deal with specific code fragments. A big difference in the feedback from the CS and non-CS students is expected. It seems the tutorial did not bore the CS students away.

![](_page_58_Figure_1.jpeg)

Figure 30 Survey result for question 3

### <span id="page-58-1"></span><span id="page-58-0"></span>5.3 Difficulty of the exercises

As shown in [Figure 30,](#page-58-1) for Computer Science majors, the percentage of the students who think that the given exercises were difficult to perform are 20%, 10%, 10%, 0% and 0% for freshmen, sophomore, junior, senior and graduate respectively. The acceptance rates increases by 20% along with seniority. For the non-CS majors, the percentage of the students who think that the given exercises were difficult to perform are 30%, 30%, 20%, 20% and 10% for freshmen, sophomore, junior, senior and graduate respectively. An interpretation of this phenomeno n is that the non-CS students finds online lab exercises little difficult to solve. The acceptance rates increases by 20% along with seniority.

An observation of the data is that both CS as well as non-CS students didn"t find much difficulty to perform the lab exercises. Almost all CS students find given exercise easy to understand. For non-CS students, a similar trend is observed, but the increase in percentage is less compared to the CS majors. An explanation of this trend is that while performing online exercises cs students have an advantage over the non-cs students.

![](_page_59_Figure_2.jpeg)

Figure 31 Survey result for question 4

### <span id="page-59-1"></span><span id="page-59-0"></span>5.4 Helpful Manual

As shown in [Figure 31,](#page-59-1) for Computer Science majors, the percentage of the students who think that the user manual for given lab helpful to understand this tutorial are 70%, 70%, 80%,

90% and 90% for freshmen, sophomore, junior, senior and graduate respectively. The acceptance rates increases by 20% along with seniority. For non computer science majors, the percentage of the students who greed on the same question are 50%, 60%, 70%, 80% and 90% for freshmen, sophomore, junior, senior and graduate respectively. The acceptance rates increases by 40% along with seniority. Here we have observed a bigger seniority improvement in non-CS than that in CS majors. This is promising for us to develop interactive tools for non-CS majors.

![](_page_60_Figure_1.jpeg)

Figure 32 Survey result for question 5

### <span id="page-60-1"></span><span id="page-60-0"></span>5.5 Time consuming

As shown in [Figure 32,](#page-60-1) for Computer Science majors, the percentage of the students who finds the hands-on learning process time consuming are 30%, 30%, 20%, 20% and 10% for freshmen, sophomore, junior, senior and graduate respectively. The acceptance rates increases by 30% along with seniority. For non-CS majors, the percentage of the students who feels the learning process time consuming are 40%, 30%, 20%, 10% and 10% for freshmen, sophomore, junior, senior and graduate respectively. The acceptance rates increases by 20% along with

seniority. This was a good news for the interactive learning process that the majority of neither CS nor non-CS students find the process time consuming.

![](_page_61_Figure_1.jpeg)

Figure 33 Survey result for question 6

### <span id="page-61-1"></span><span id="page-61-0"></span>5.6 Attitude to Web page design

As shown in [Figure 33,](#page-61-1) for Computer Science majors, the percentage of the students who think that Web page design is user friendly are 90%, 80%, 90%, 80% and 90% for freshmen, sophomore, junior, senior and graduate respectively. The acceptance rates increases by 0% along with seniority. For non computer science majors, the percentage of the students who think that Web page design is user friendly are 60%, 60%, 70%, 70% and 90% for freshmen, sophomore, junior, senior and graduate respectively. The acceptance rates increases by 30% along with seniority. It has been widely accepted that Web page design is a fun topic for most CS majors at all levels. It is encouraging to see high and increasing acceptance to Web page design from the non-CS students.

![](_page_62_Figure_0.jpeg)

### <span id="page-62-1"></span><span id="page-62-0"></span>5.7 Easier exercises

As seen from [Figure 34,](#page-62-1) for Computer Science majors, the percentage of the students who think that online lab easier to complete than traditional classroom exercises are 80%, 90%, 100%, 90% and 90% for freshmen, sophomore, junior, senior and graduate respectively. The acceptance rates increases by 10% along with seniority. For non-CS majors, the percentage of the students who think that online lab easier to complete than traditional classroom exercises are 70%, 70%, 60%, 70% and 80% for freshmen, sophomore, junior, senior and graduate respectively. The acceptance rates increases by 10% along with seniority. On this question, insignificant difference is observed in different seniority levels. Majority of all levels agree that the online interactive lab is easier.

![](_page_63_Figure_0.jpeg)

Figure 35 Survey result for question 8

### <span id="page-63-2"></span><span id="page-63-0"></span>5.8 To understand concept better

As shown from [Figure 35,](#page-63-2) For Computer Science majors, the percentage of the students who think that the interactive online learning is better in helping to understand the concept better are 70%, 70%, 80%, 80% and 90% for freshmen, sophomore, junior, senior and graduate respectively. The acceptance rates increases by 20% along with seniority. For non-CS majors, the percentage of the students agree on the same question are 70%, 70%, 60%, 70% and 80% for freshmen, sophomore, junior, senior and graduate respectively. The acceptance rates increases by 10% along with seniority.

### <span id="page-63-1"></span>5.9 Learning approaches preference

As shown in [Figure 36](#page-64-0) and [Figure 37,](#page-64-1) both computer science and non computer science students like the interactive learning approach more than the traditional classroom teaching.

![](_page_64_Figure_0.jpeg)

Figure 36 Survey result for question 10 by CS student

<span id="page-64-0"></span>![](_page_64_Figure_2.jpeg)

<span id="page-64-1"></span>Figure 37 Survey result for question 10 by non-CS students

The computer science students showed equal amount of liking across different grade levels; the seniors and graduates of non-CS students like the interactive learning approach more. Very few students from both the CS and non-CS students liked the idea of learning a subject through a combination of both the interactive hands-on approach and traditional classroom teaching. An interpretation of this phenomenon can be that the students found the interactive hands-on approach by itself so appealing and they do not want to go back to the traditional classroom approach at all. This shows that the interactive hands-on approach can be at least acceptable to both CS and non-CS students. However, this preliminary survey result should not be a reason for denying the hybrid approach because the students did not actually experience a hybrid learning setting.

#### **Chapter 6. Discussions and Future Work**

<span id="page-66-0"></span>The online system supporting hands-on interactive learning of Google Maps API has proved to be an efficient technique to learn fundamentals of GIS and Google Maps API. The students of computer science found this technique more efficient than the non-CS students felt. Overall, the learning system had a favorable feedback from a group of students. The implementation of the interactive hands-on approach has eased not only the CS students" but also non-CS students" learning of the highly specialized and involved Internet technology, the Google Maps API. Both the CS and non-CS students found the user manual user-friendly and helpful in understanding the lab and had no trouble in understanding the lab tutorials.

Compared to the exercises assigned in traditional classroom the online labs proved to be easier to complete for both the focus groups. Majority of students from both the focus groups liked the interactive hands-on approach to learning of Google Maps API and Web development concepts.

The number of students making a favorable answer in response to most questions such as learning efficiency, user friendliness and design of the interface increase along with the students' seniority. Regardless of their technical background, the students who were freshmen found the interface design and user friendliness aspect of the Web application more appealing. The higher age group of students found the conceptual aspect of the lab tutorials appealing.

We can conclude that, the interactive hands-on approach to learning of Google Maps API is the preferred learning method compared to the traditional classroom teaching.

59

### **References**

- <span id="page-67-0"></span>[1] D. Janzen and H. Saledian, "Test-Driven Learning: intrinsic integration of testing into the CS/SE curriculum", SIGCSE"06, Houston, 254-258, March 2006.
- [2] K. Beck, Test Driven Development: By Example, Addison-Wesley, 2003.
- [3] E. M. Clarke, E. A. Emerson, and A.P. Sistla, "Automatic verification of finite-state

concurrent systems using temporal logic specifications", ACM Transactions on Programming

Languages and Systems, 8(2), 244-263, April, 1986.

[4] C. Schulte and J. Bennedsen, "What do teachers teach in introductory programming?",

ICER"06, 17-28, September, 2006.

[5] S. Yardi and A. Bruckman, ICER'07, 39-49, September, 2007.

[6] Mapping Success: Google Maps Case Studies,

<http://maps.google.com/help/maps/casestudies/>

[7] CGISS, [http://www.gis.uno.edu](http://www.gis.uno.edu/)

[8] Interactive Hands-on Learning System Assessment Student Questionaire,

<http://vcrlsvcs.cs.uno.edu/learngooglemap/survey.html>

[9] L. Cassel, et al, "Computer science curriculum 2008" ACM and IEEE Computer Society,

[http://www.acm.org//education/curricula/ComputerScience2008.pdf](http://www.acm.org/education/curricula/ComputerScience2008.pdf)

[10] Kang-tsung Chang, Introduction to Geographic Information System, McGraw Hill, 4th Edition.

[11] XML DOM Tutorial, [http://www.w3schools.com/dom/dom\\_attribute.asp](http://www.w3schools.com/dom/dom_attribute.asp)

[12] HTML Reference, [http://www.w3schools.com/tags/tag\\_div.asp](http://www.w3schools.com/tags/tag_div.asp)

- [13] Google Maps API Concept, <http://code.google.com/apis/maps/documentation/>
- [14] Google Maps API Tutorial,<http://econym.org.uk/gmap/gevent.htm>

[15] Lodhi, M. A. 2009. Smart Growth and Sustainable Development Education Project for St. Tammany, St. John the Baptist, Tangipahoa, and Washington parishes of Southeast Louisiana. Department of Geography, University of New Orleans, Louisiana.

[16] Lodhi, M. A. 2010. Gulf of Mexico Coastal Geospatial Information Support System

(CGISS). Department of Geography, University of New Orleans, Louisiana.

### **Vita**

<span id="page-69-0"></span>Rushikesh Kale was born in Mumbai, India on November 22nd 1981. He received his Bachelor degree in Information Technology from University of Mumbai in 2004. Currently he is pursuing his master's in the field of database systems and distributed applications, under the Computer Science Department, at University of New Orleans, Louisiana, United States of America.